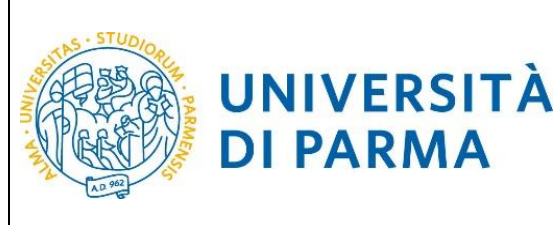

GUIDA ALL'IMMATRICOLAZIONE ON-LINE CORSI ORD. CRONOLOGICO A.A. 2018/2019

## **ESSE3**

## **GUIDA ALL'IMMATRICOLAZIONE ONLINE**

## **AI CORSI**

# **IN ORDINE CRONOLOGICO DI ISCRIZIONE CON VALORIZZAZIONE DEL MERITO ATTRAVERSO IL VOTO DI MATURITÀ**

## **A.A. 2018/2019**

Aggiornata al 6/07/2018

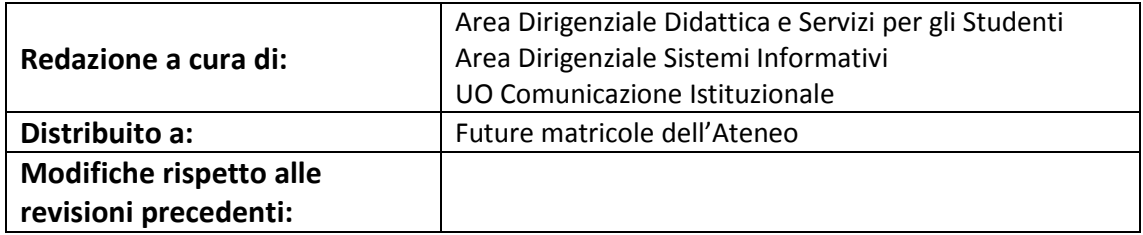

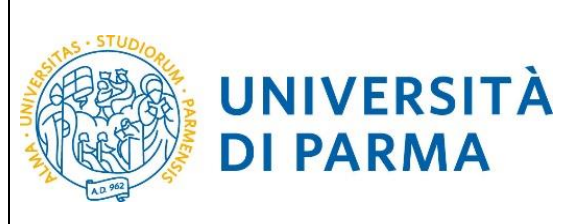

## GUIDA ALL'IMMATRICOLAZIONE ON-LINE CORSI ORD. CRONOLOGICO A.A. 2018/2019

## **SOMMARIO**

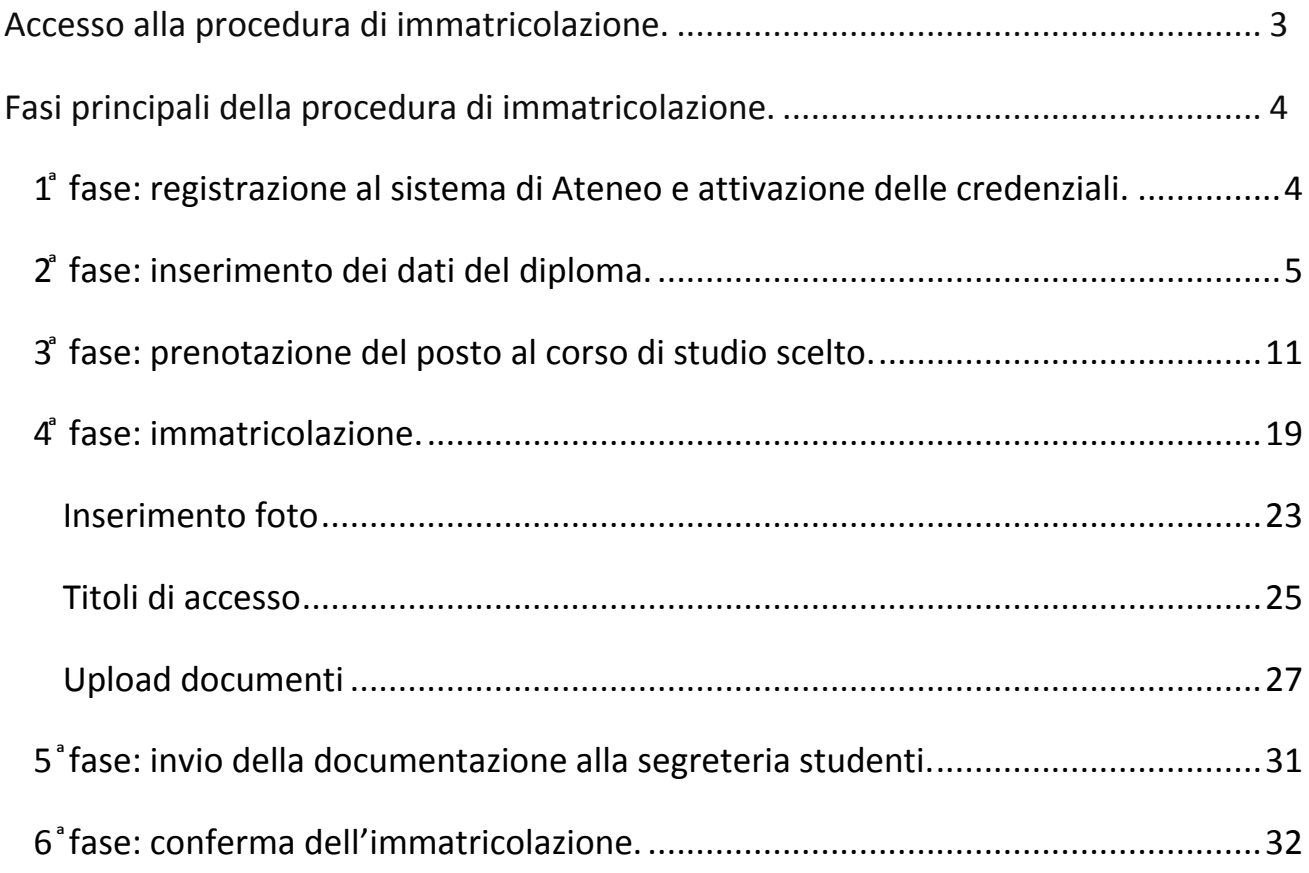

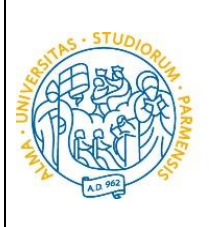

ESSE3

## <span id="page-2-0"></span>**Accesso alla procedura di immatricolazione.**

**UNIVERSITÀ** 

**DI PARMA** 

La procedura di immatricolazione ai corsi di studio ad accesso programmato a livello locale in ordine cronologico di iscrizione è esclusivamente online e vi si accede dalla home page del sito [www.unipr.it](http://www.unipr.it/) alla voce "**Iscrizioni On line"** presente nel banner sulla destra.

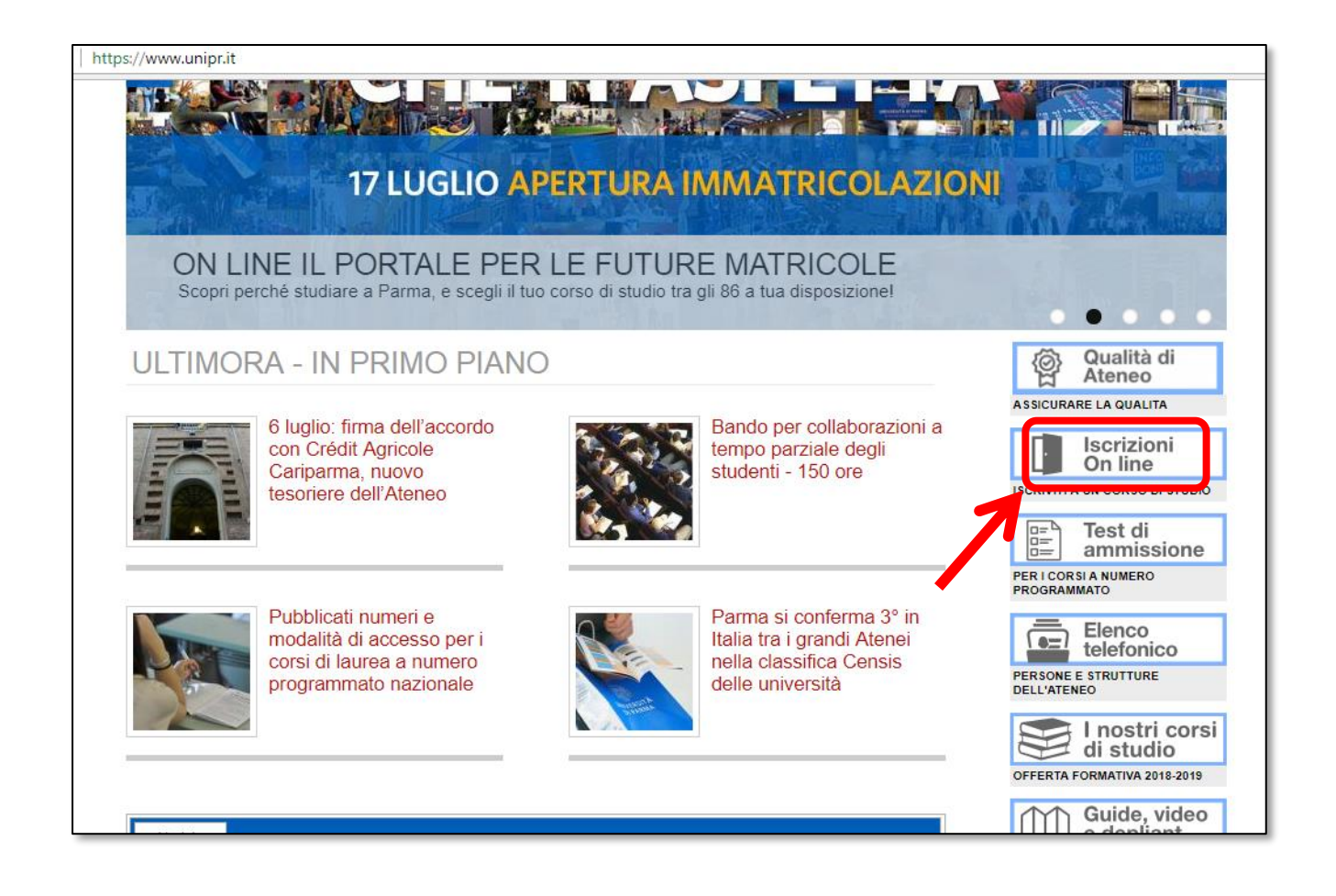

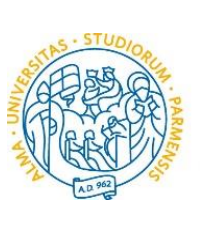

## GUIDA ALL'IMMATRICOLAZIONE ON-LINE CORSI ORD. CRONOLOGICO A.A. 2018/2019

## <span id="page-3-0"></span>**Fasi principali della procedura di immatricolazione.**

La procedura di immatricolazione ai corsi di studio ad accesso programmato a livello locale in ordine cronologico di iscrizione con valorizzazione del merito attraverso il voto di maturità dell'Ateneo di Parma è strutturata nelle seguenti fasi principali:

- **1 ͣfase: registrazione al sistema informativo universitario e attivazione delle credenziali**;
- **2 ͣ fase: inserimento dei dati del diploma;**
- **3 ͣ fase: prenotazione del posto al corso di studio scelto;**

**UNIVERSITÀ** 

**DI PARMA** 

- **4 ͣfase: immatricolazione ad un corso di studio;**
- **5 ͣfase: invio della documentazione alla segreteria studenti di pertinenza;**
- **6 ͣfase: conferma dell'immatricolazione.**

Di seguito sono descritte in dettaglio le singole fasi della procedura.

#### <span id="page-3-1"></span>**1 ͣ fase: registrazione al sistema di Ateneo e attivazione delle credenziali.**

Attraverso la registrazione potrai ottenere le credenziali (username e password) per accedere al sistema informativo universitario (ESSE3).

La registrazione ad ESSE3 si effettua alla pagina [www.unipr.it/registrazione.](http://www.unipr.it/registrazione)

Gli studenti già in possesso delle credenziali sopraindicate non devono effettuare nuovamente la registrazione. In caso di smarrimento della password personale è vivamente consigliato richiederne il recupero con congruo anticipo all'indirizzo [www.unipr.it/servizi/servizi-line/password.](http://www.unipr.it/servizi/servizi-line/password)

#### **N.B. È consigliato registrarsi al sistema informativo universitario prima del 17 luglio, giorno di apertura delle immatricolazioni.**

Per conoscere nel dettaglio tutte le procedure sopra descritte puoi prendere visione della "Guida alla registrazione al sistema informativo universitario e al recupero delle credenziali".

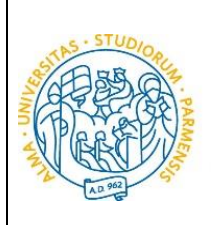

#### <span id="page-4-0"></span>**2 ͣ fase: inserimento dei dati del diploma.**

**UNIVERSITÀ** 

**DI PARMA** 

Puoi effettuare l'inserimento del titolo e del voto **dal 10 luglio al 25 luglio ore 12.00**.

Se non inserirai il titolo e il voto di maturità entro la scadenza ti sarà assegnato d'ufficio un voto pari a 60/100.

N.B. Qualora dovessi entrare in possesso del voto di maturità il 17 luglio, giorno di apertura delle immatricolazioni, o nei giorni successivi, ti invitiamo a dare la priorità alla procedura di prenotazione del posto. Potrai effettuare l'inserimento dei dati del diploma subito dopo l'acquisizione del posto.

Dopo avere attivato le credenziali, collegati al sistema informativo universitario [http://unipr.esse3.cineca.it.](http://unipr.esse3.cineca.it/)

Premi **login** e inserisci le credenziali per accedere alla tua AREA RISERVATA.

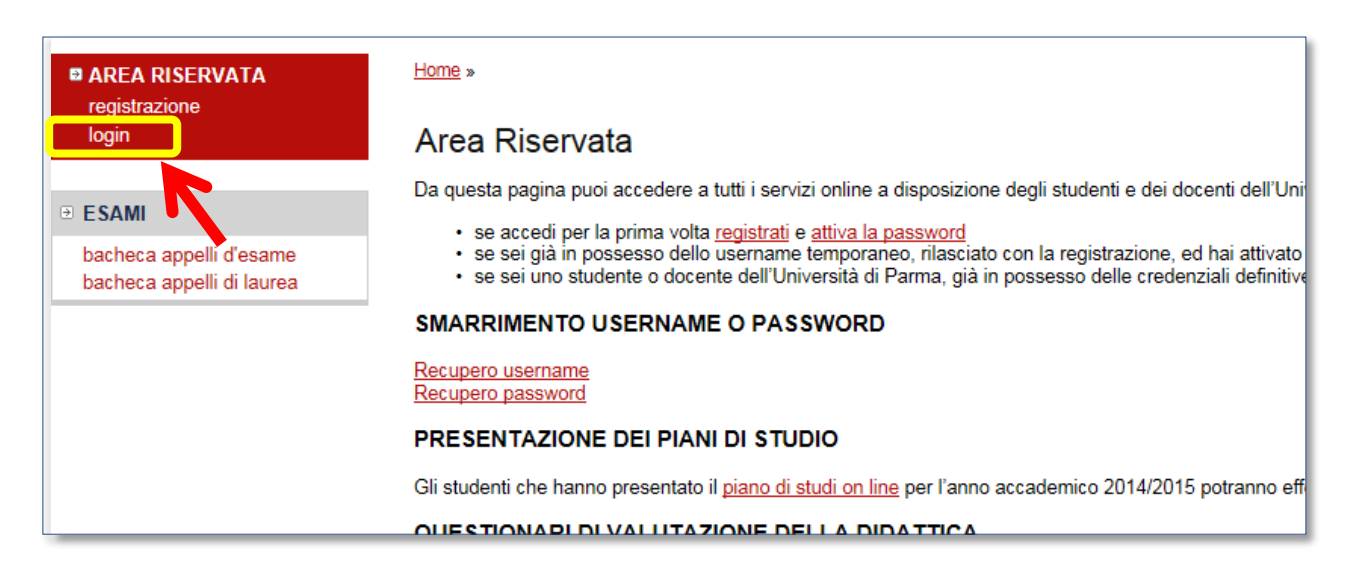

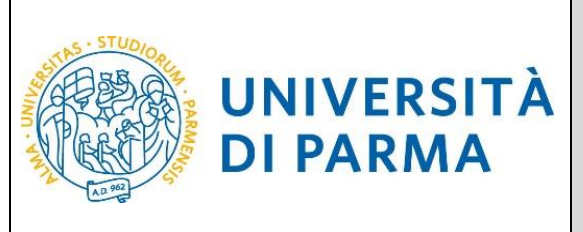

Nella sezione **HOME** (menù di sinistra), clicca sulla voce **titoli di studio.** Visualizzerai la seguente schermata:

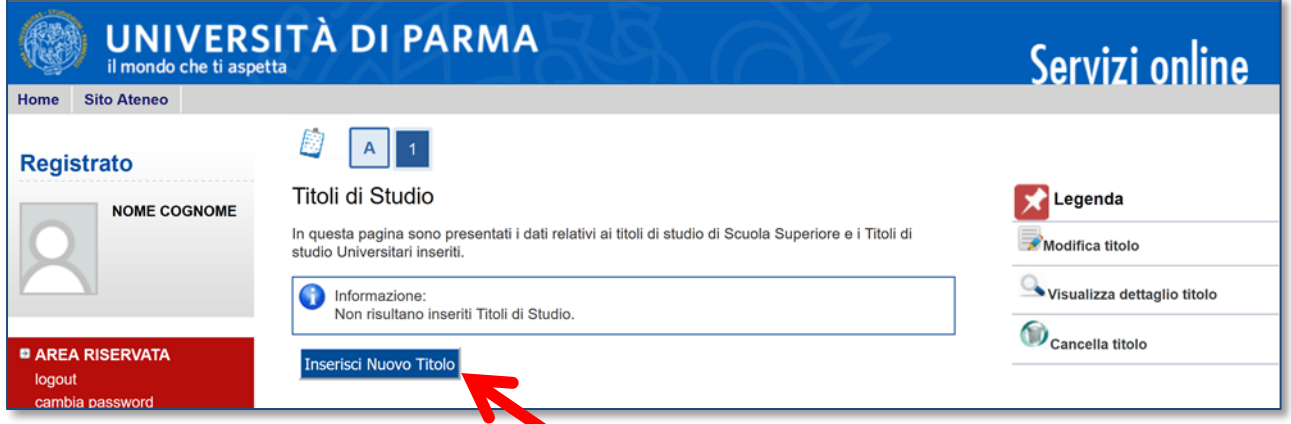

Clicca, quindi, sul tasto blu in basso **Inserisci Nuovo Titolo.**

Ti apparirà la seguente maschera, in cui dovrai effettuare la scelta della **tipologia del titolo.**

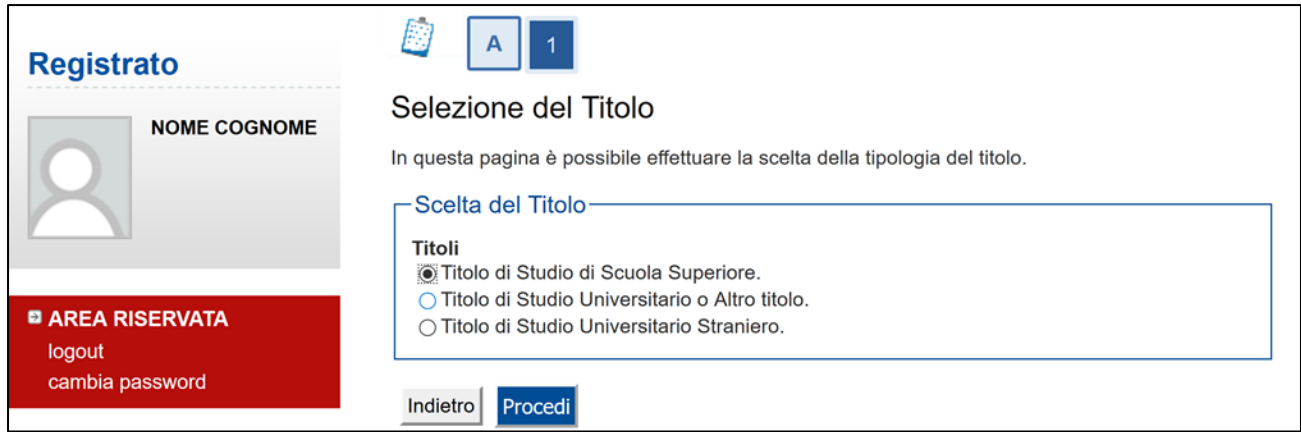

Una volta selezionata la tipologia del tuo titolo di studio, **Procedi.**

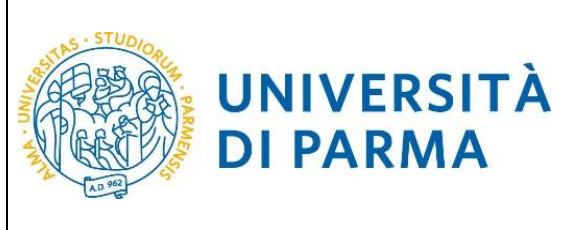

Ti comparirà la seguente schermata in cui dovrai specificare **dove hai conseguito il titolo**.

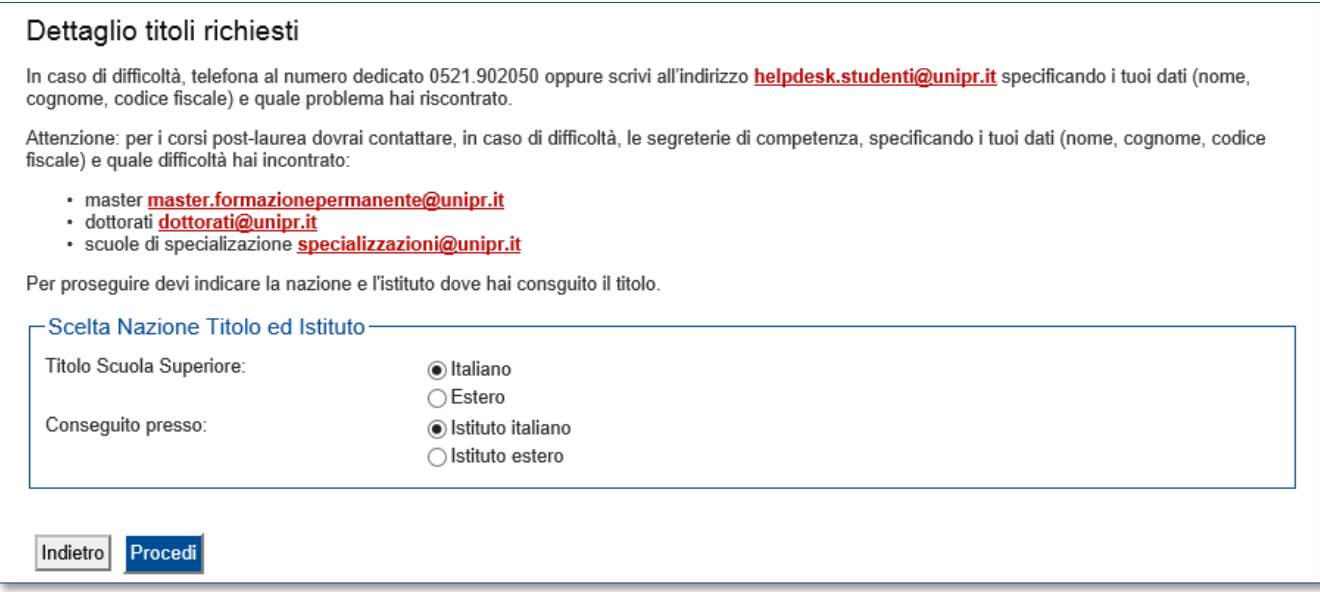

Dopo aver spuntato i dati richiesti, **Procedi**.

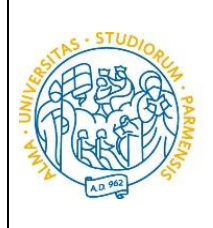

**DI PARMA** 

## ESSE3 GUIDA ALL'IMMATRICOLAZIONE ON-LINE CORSI ORD. CRONOLOGICO A.A. 2018/2019

**Se hai conseguito il titolo all'estero**, ti verrà chiesto di inserire manualmente il nome del tuo istituto e i dati ad esso connessi.

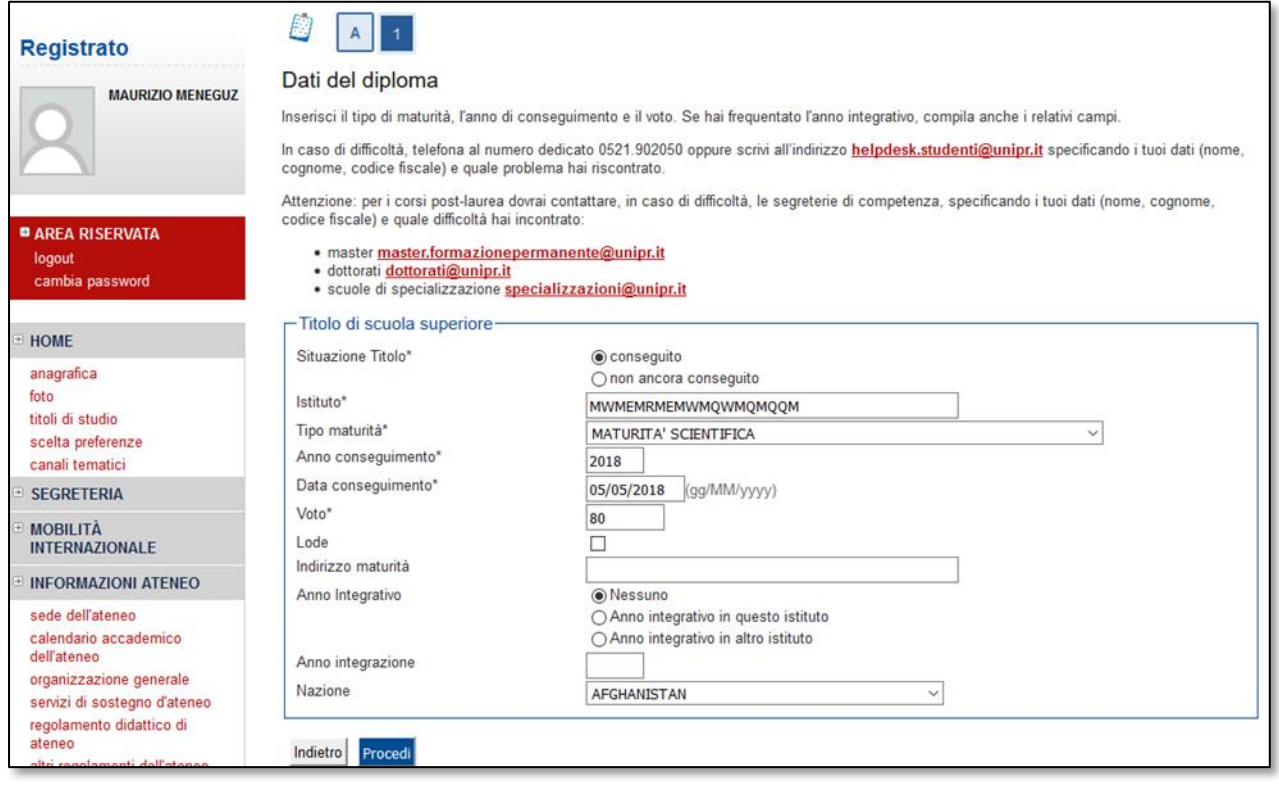

**Se hai conseguito un titolo in Italia**, invece, dovrai specificare l'istituto in cui hai conseguito il titolo tra quelli presenti in elenco effettuando una **ricerca**.

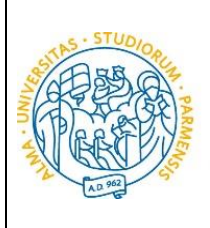

**DI PARMA** 

#### ESSE3

## GUIDA ALL'IMMATRICOLAZIONE ON-LINE CORSI ORD. CRONOLOGICO A.A. 2018/2019

Il sistema contiene **TUTTI** gli istituti di tutti i comuni italiani. Per facilitare la ricerca restringi l'ambito, indicando la **provincia** e il **comune** dell'istituto.

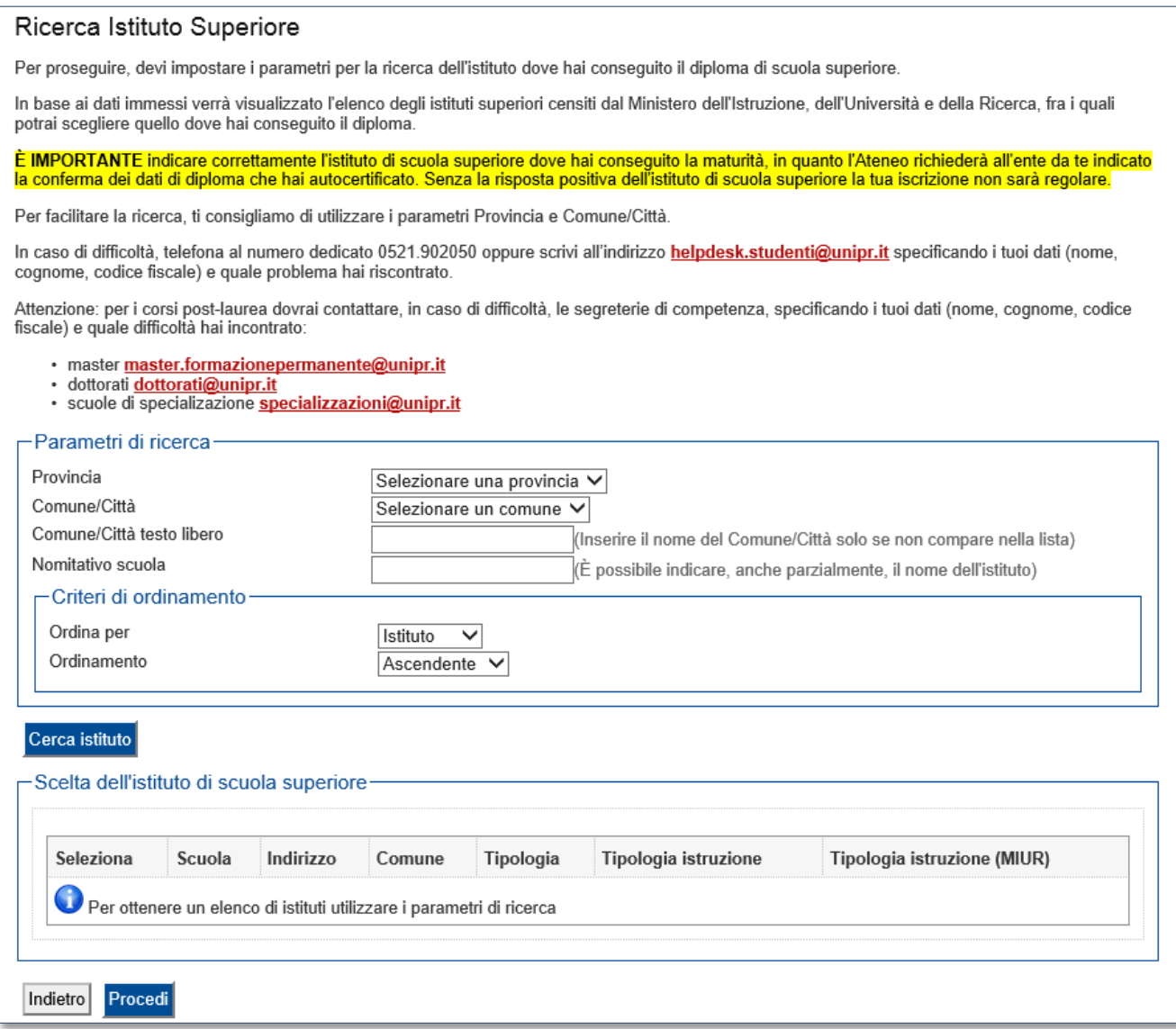

Dopo avere impostato i filtri di ricerca, premi **Cerca istituto**. Ti verrà mostrato l'elenco degli istituti della provincia e del comune selezionati. Seleziona, quindi, il tuo istituto.

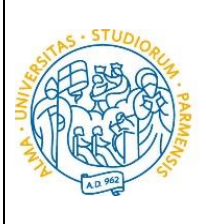

## GUIDA ALL'IMMATRICOLAZIONE ON-LINE CORSI ORD. CRONOLOGICO A.A. 2018/2019

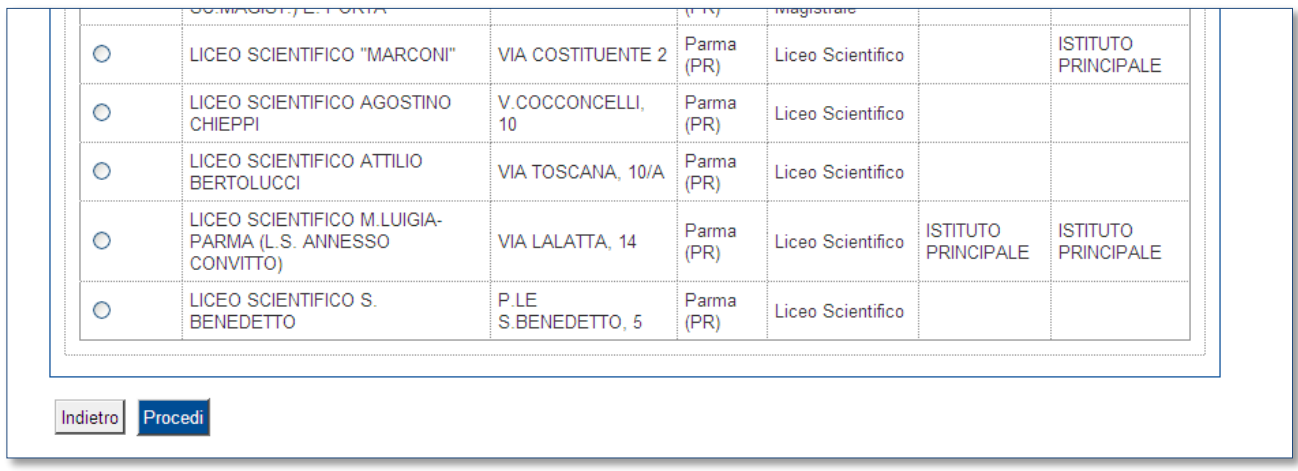

Dopo aver spuntato la voce del tuo istituto, **Procedi**.

**UNIVERSITÀ** 

**DI PARMA** 

#### Inserisci poi il **tipo di diploma**, **l'anno di conseguimento** e il **voto**.

#### N.B. Quando inserisci il voto non indicare la base ma solo il numeratore (es. se hai preso 85, nella casella corrispondente indica 85 e non 85/100).

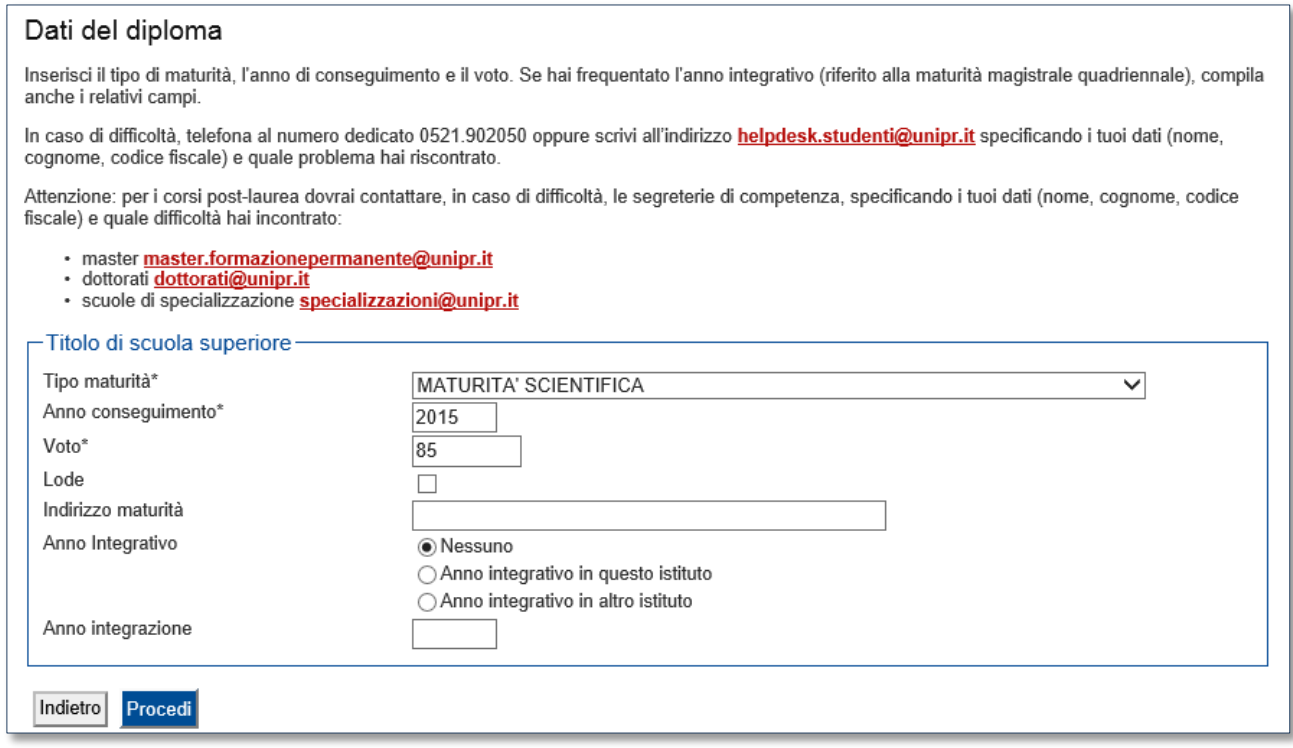

Dopo aver autocertificato queste informazioni, clicca su **Procedi**.

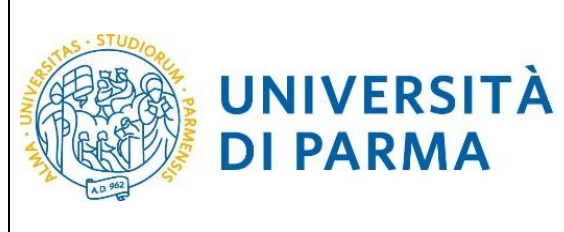

Al termine della procedura di inserimento del titolo ti comparirà il **riepilogo** dei dati inseriti. In caso di errori, potrai modificare i dati inseriti cliccando sull'icona con il foglio e la matita.

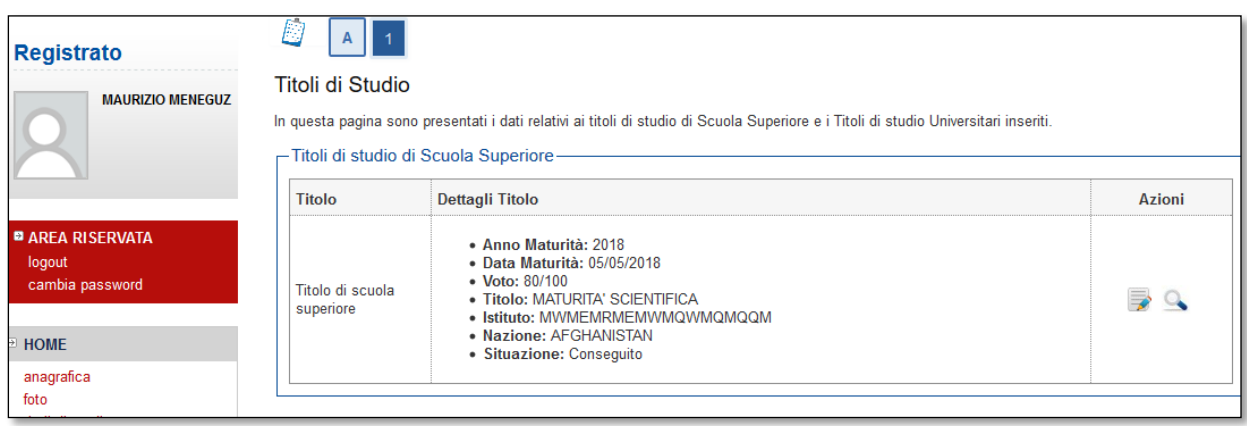

#### <span id="page-10-0"></span>**3 ͣfase: prenotazione del posto al corso di studio scelto.**

Collegati al sito della procedura on-line [http://unipr.esse3.cineca.it.](http://unipr.esse3.cineca.it/)

Puoi effettuare la prenotazione del posto a partire **dal 17 luglio,** ad orari diversi a seconda del corso, e **fino al 23 luglio ore 12**.

**Qualora il numero di accessi al sistema fosse molto elevato**, potresti essere inserito in lista di attesa; in tale caso comparirà la seguente pagina che mostrerà la tua posizione in coda che si aggiornerà ogni dieci secondi; una volta raggiunto il tuo turno sarai automaticamente reindirizzato sul sistema.

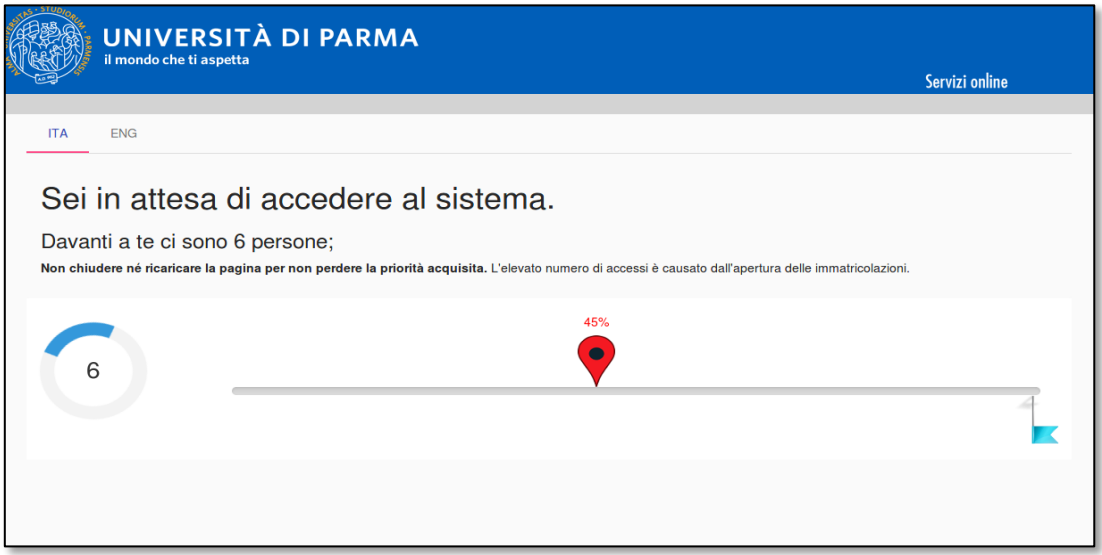

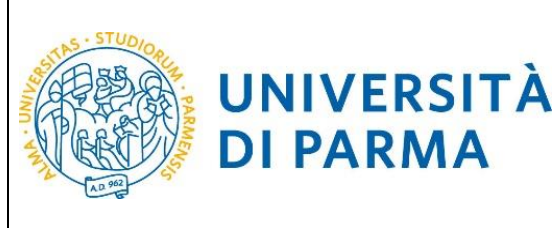

Premi **login** e inserisci le credenziali per accedere alla tua **AREA RISERVATA**.

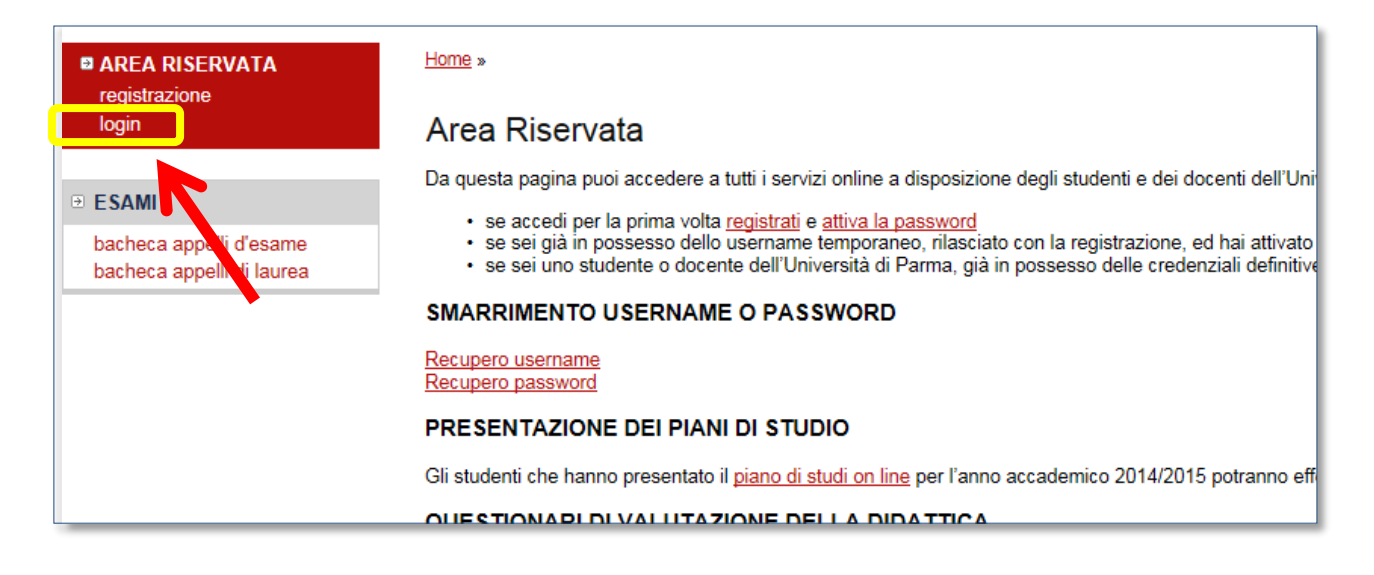

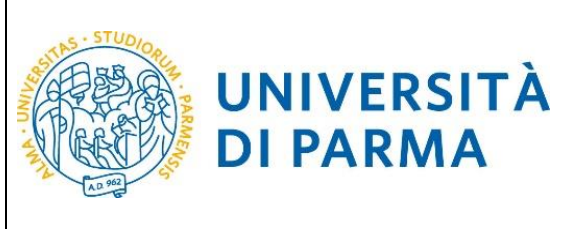

Nella sezione **SEGRETERIA** (menù di sinistra), clicca sulla voce **concorsi ammissione/corsi accesso cronologico**. Visualizzerai la seguente schermata:

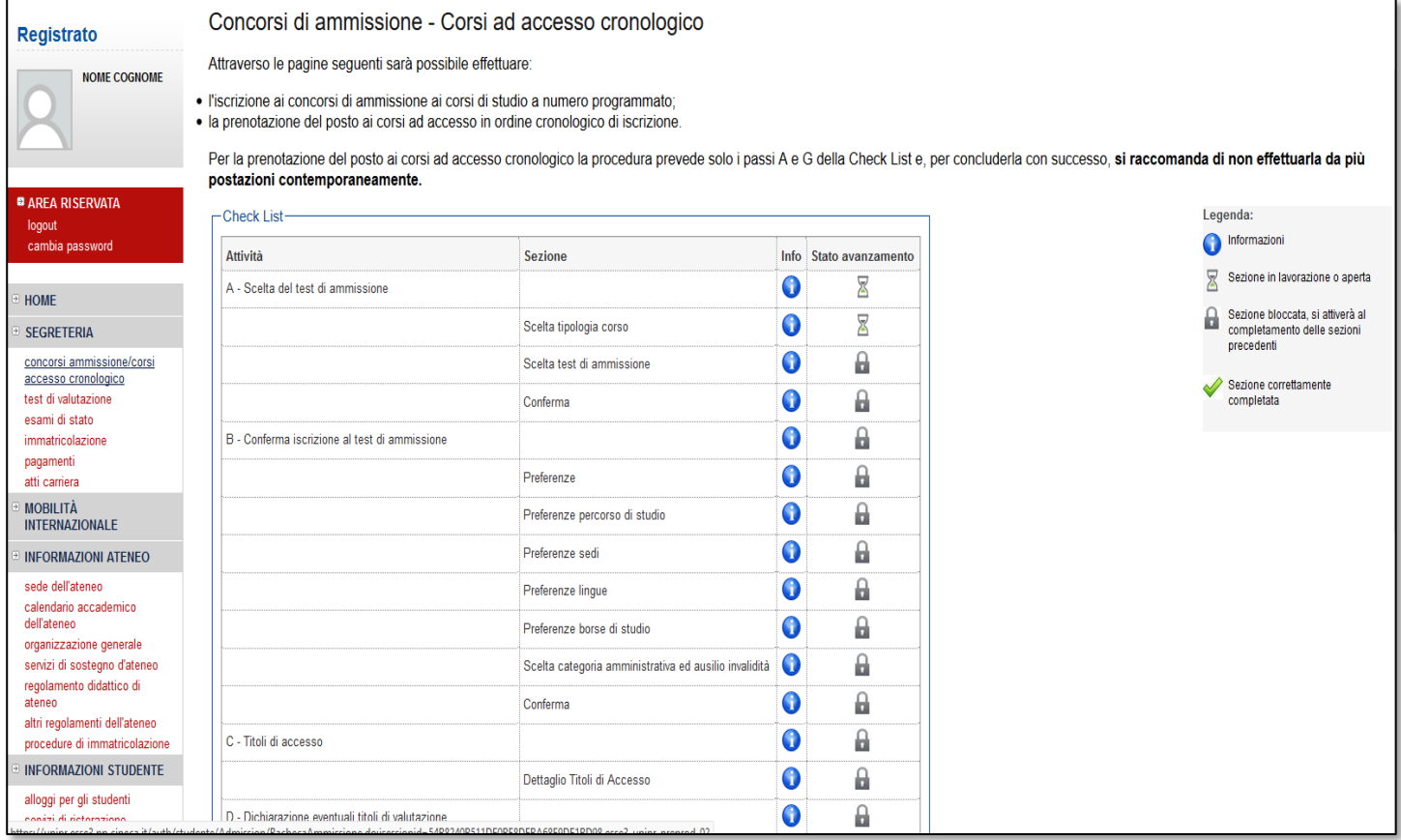

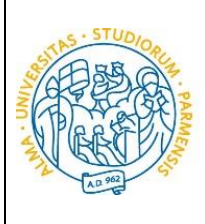

**DI PARMA** 

#### ESSE3

## GUIDA ALL'IMMATRICOLAZIONE ON-LINE CORSI ORD. CRONOLOGICO A.A. 2018/2019

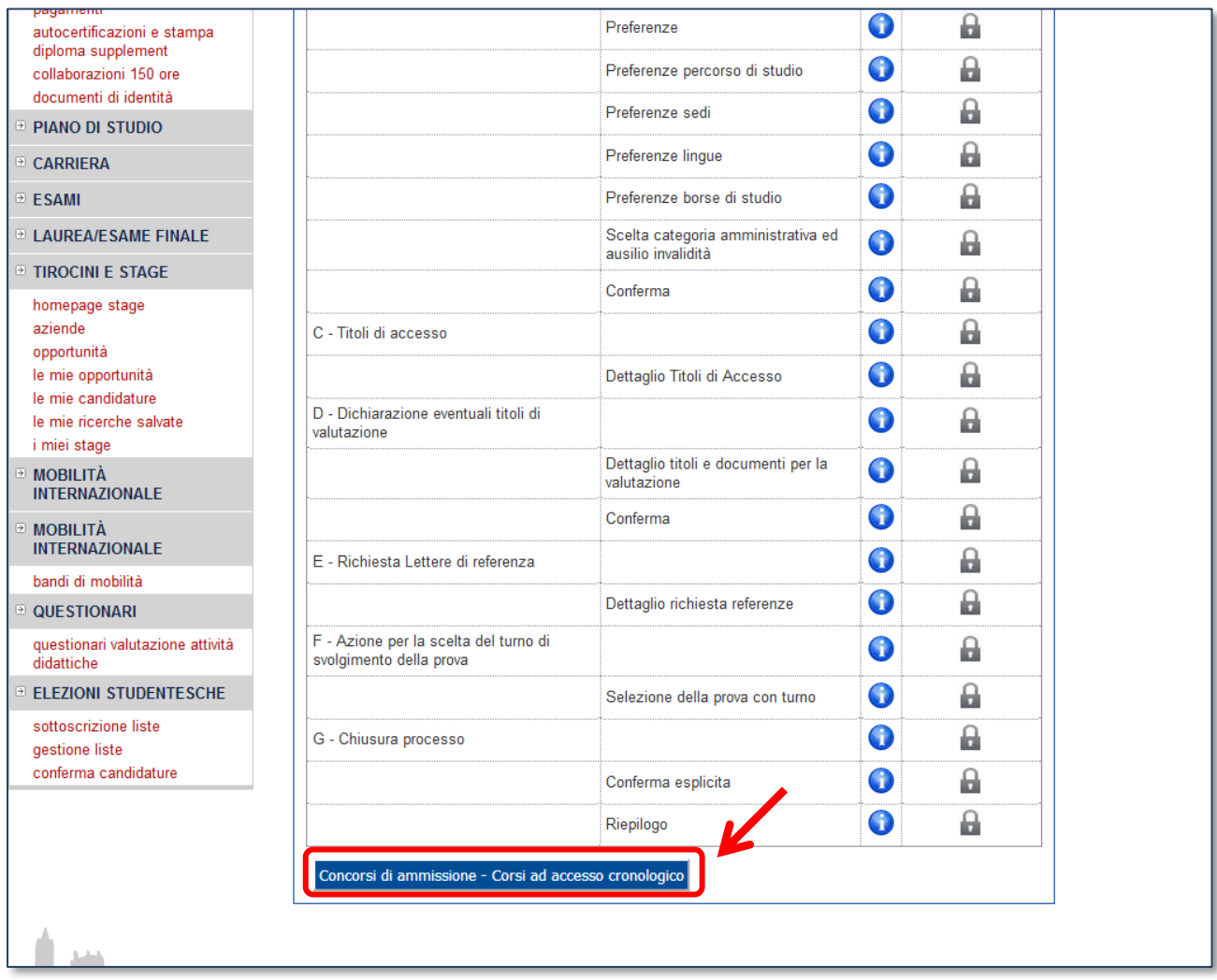

Clicca quindi sul pulsante blu in basso **Concorsi di ammissione - Corsi ad accesso cronologico** per procedere con la prenotazione del posto al corso di studio.

#### **N.B. Per concludere con successo la procedura di prenotazione del posto ti raccomandiamo di non effettuarla da più postazioni contemporaneamente.**

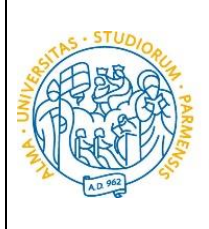

**DI PARMA** 

#### ESSE3

#### GUIDA ALL'IMMATRICOLAZIONE ON-LINE CORSI ORD. CRONOLOGICO A.A. 2018/2019

Per prima cosa scegli la **tipologia di corso di studio** (corso di laurea, laurea magistrale, laurea magistrale a ciclo unico) a cui intendi prenotarti.

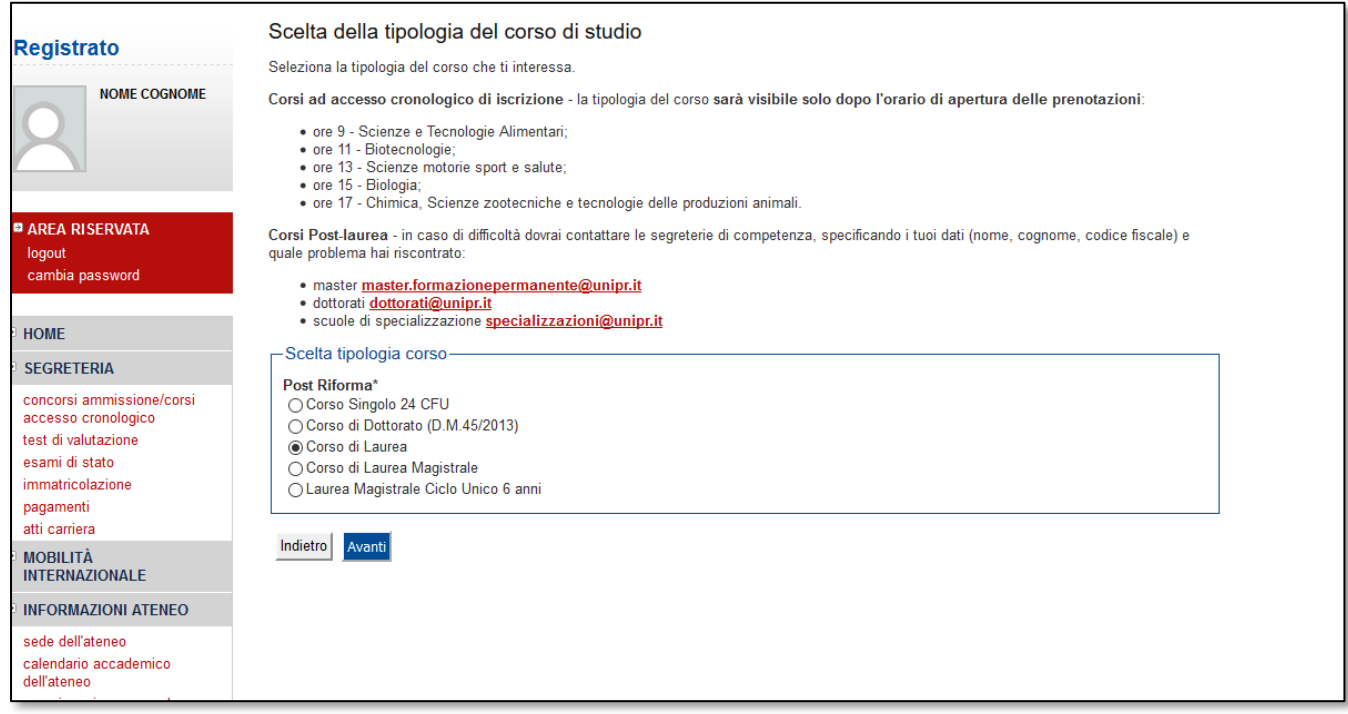

Dopo aver selezionato la tipologia del corso a cui vuoi prenotarti, clicca su **Avanti**.

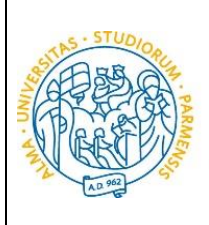

Successivamente, devi **selezionare il corso** che ti interessa tra quelli presenti in elenco spuntando la voce corrispondente.

#### **Tieni presente che il 17 luglio i corsi saranno visibili solo dopo l'orario di apertura delle relative prenotazioni:**

**DALLE ORE 9:** LT Scienze e Tecnologie Alimentari

UNIVERSITÀ

**DI PARMA** 

**DALLE ORE 11:** LT Biotecnologie

- **DALLE ORE 13**: LT Scienze motorie sport e salute
- **DALLE ORE 15**: LT Biologia

**DALLE ORE 17**: LT Chimica e LT Scienze zootecniche e tecnologie delle produzioni animali.

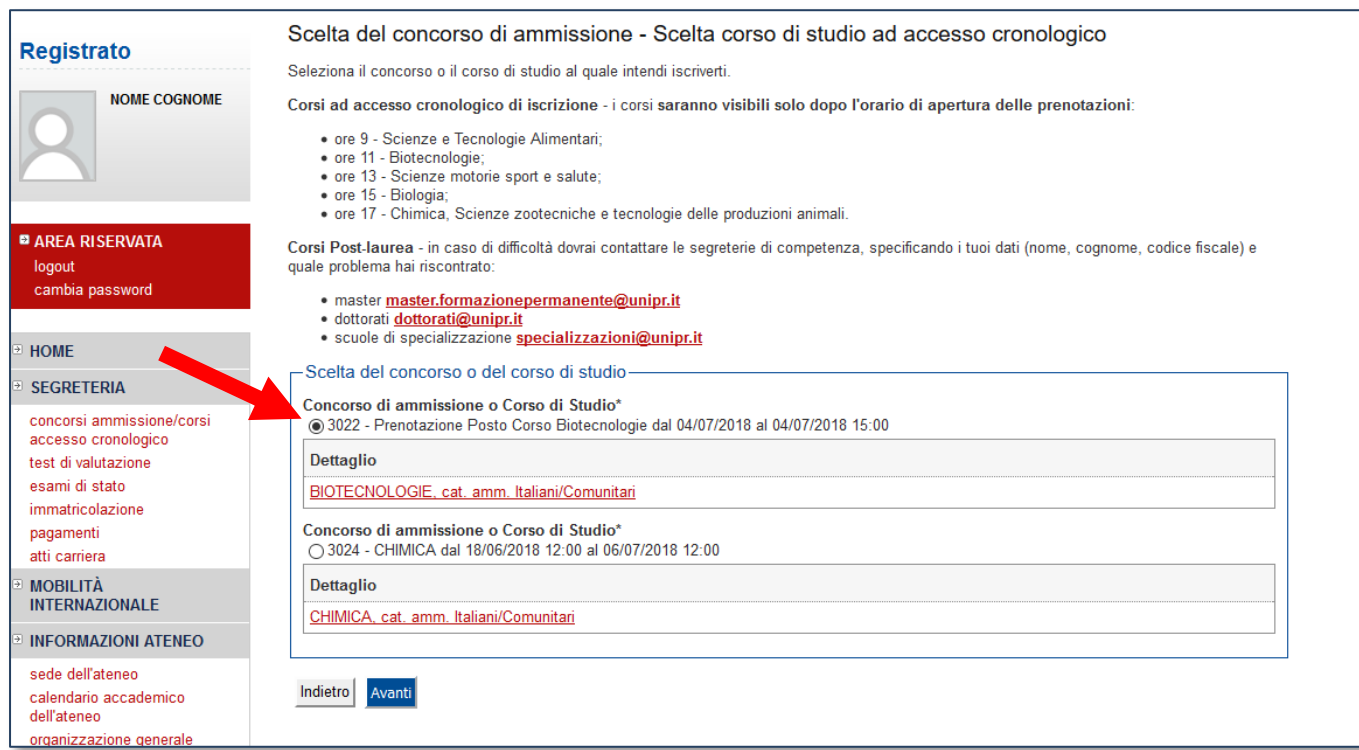

Dopo aver selezionato il corso che ti interessa, clicca su **Avanti**.

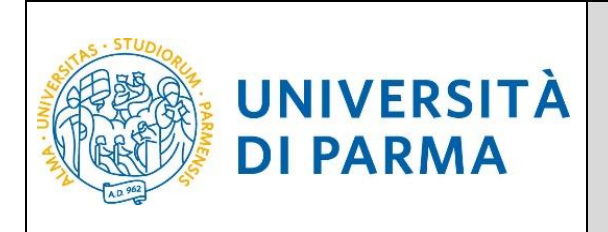

#### Dovrai quindi **confermare la tua scelta**, in fondo alla seguente schermata:

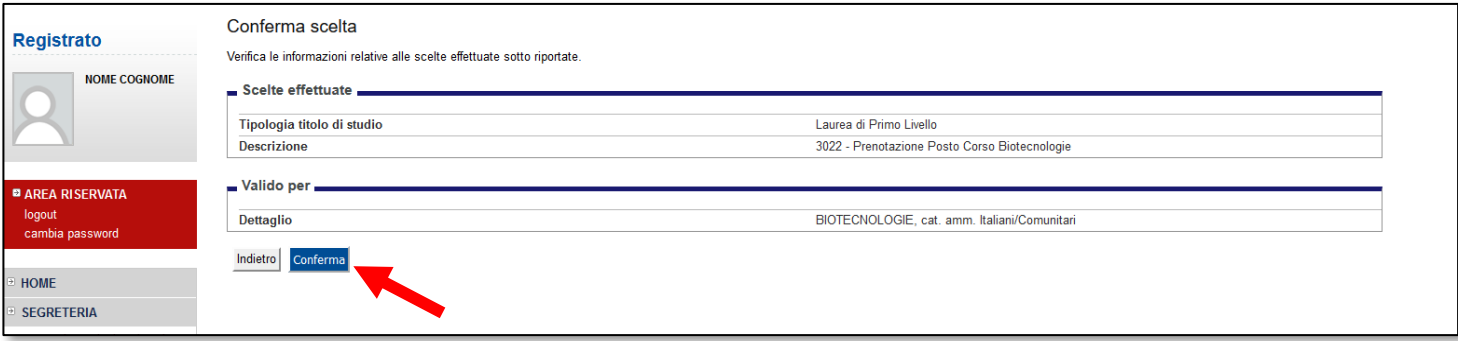

Al termine della procedura di prenotazione posto, ti verrà mostrata una **pagina di riepilogo**, che sarà visibile ogni volta che effettuerai l'accesso alla tua AREA RISERVATA**,** cliccando su **concorsi ammissione/corsi accesso cronologico** dalla voce del menu **SEGRETERIA.**

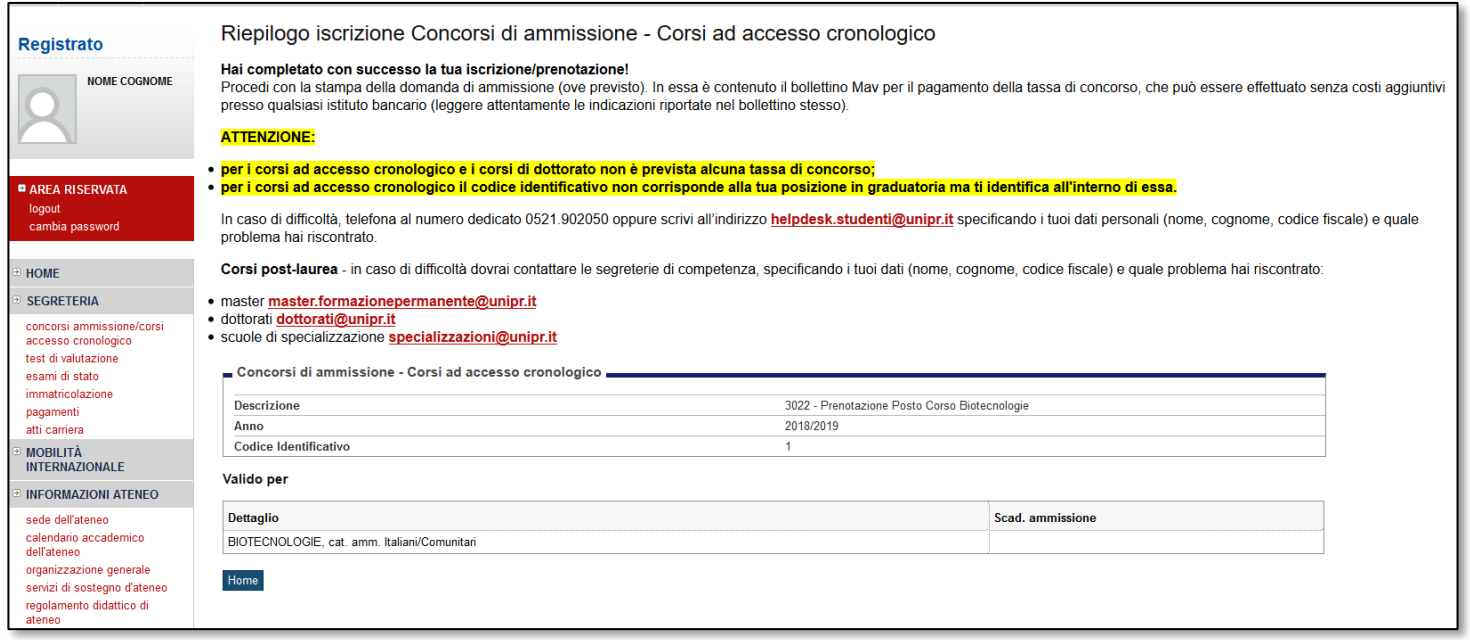

Nella schermata visualizzerai il tuo **Codice Identificativo** (codice numerico).

#### **N.B. Esso non corrisponde alla posizione che ti verrà assegnata in graduatoria ma ti permetterà di riconoscerti all'interno di essa**.

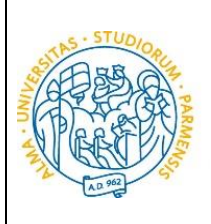

Martedì **31 luglio alle ore 15**, sempre nella tua **AREA RISERVATA**, verranno pubblicate le **graduatorie** relative alle posizioni acquisite durante la fase di prenotazione ai corsi. Potranno procedere con l'immatricolazione (4<sup>ª</sup>fase) solo coloro che risulteranno AMMESSI.

Le graduatorie saranno disponibili anche in area pubblica al seguente link: [http://www.unipr.it/graduatorie-ordine-cronologico.](http://www.unipr.it/graduatorie-ordine-cronologico)

In ogni graduatoria appariranno:

- **posizione** acquisita;
- il **Codice Identificativo;**
- **la data di nascita** come ulteriore identificativo;

**UNIVERSITÀ** 

**DI PARMA** 

**lo stato**, che indica la tua situazione in graduatoria**.**

A variare non saranno le posizioni bensì gli stati:

- 1. **AMMESSO**: rientri nei posti a disposizione al momento della prenotazione del posto e puoi effettuare l'immatricolazione (4<sup>ª</sup>fase); per conoscere nel dettaglio le date entro cui sarà possibile farlo vedi il Manifesto degli studi 2018/2019 da pag. 32 [\(http://www.unipr.it/manifesto-degli](http://www.unipr.it/manifesto-degli-studi)[studi\)](http://www.unipr.it/manifesto-degli-studi);
- 2. **NON AMMESSO**: risulti soprannumerario al momento della prenotazione del posto e dovrai attendere gli scorrimenti;
- 3. **PRE-IMMATRICOLATO**: hai effettuato l'intera procedura online di immatricolazione (4 fase) entro la data di scadenza per farlo;
- 4. **IMMATRICOLATO**: dopo aver inviato la documentazione richiesta alla tua segreteria studenti, hai ricevuto da quest'ultima il numero di matricola e l'account di posta unipr;
- 5. **ANNULLATO**: per il mancato rispetto della scadenza o per altro motivo, sei escluso dalla graduatoria.

Il **primo scorrimento** della graduatoria pubblicata il 31 luglio avrà luogo **dalle ore 15 del 9 agosto alle 12.00 del 22 agosto** 2018.

Tramite gli scorrimenti potranno essere ripescati tutti coloro che hanno effettuato la prenotazione del posto dal 17 al 23 luglio 2018 ma che erano risultati NON AMMESSI alla prima pubblicazione della graduatoria. Gli scorrimenti saranno effettuati fino ad esaurimento dei posti disponibili.

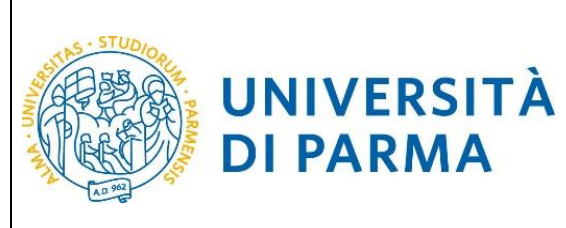

## GUIDA ALL'IMMATRICOLAZIONE ON-LINE CORSI ORD. CRONOLOGICO A.A. 2018/2019

#### <span id="page-18-0"></span>**4 ͣfase: immatricolazione.**

Accedendo alla tua **AREA RISERVATA** di ESSE3, nella sezione **SEGRETERIA** (menu a sinistra), clicca sulla voce **immatricolazione** e, nella pagina che si apre, clicca il pulsante blu in basso **Immatricolazione On Line**, per iniziare la procedura di immatricolazione al corso di studio per il quale hai effettuato la prenotazione posto.

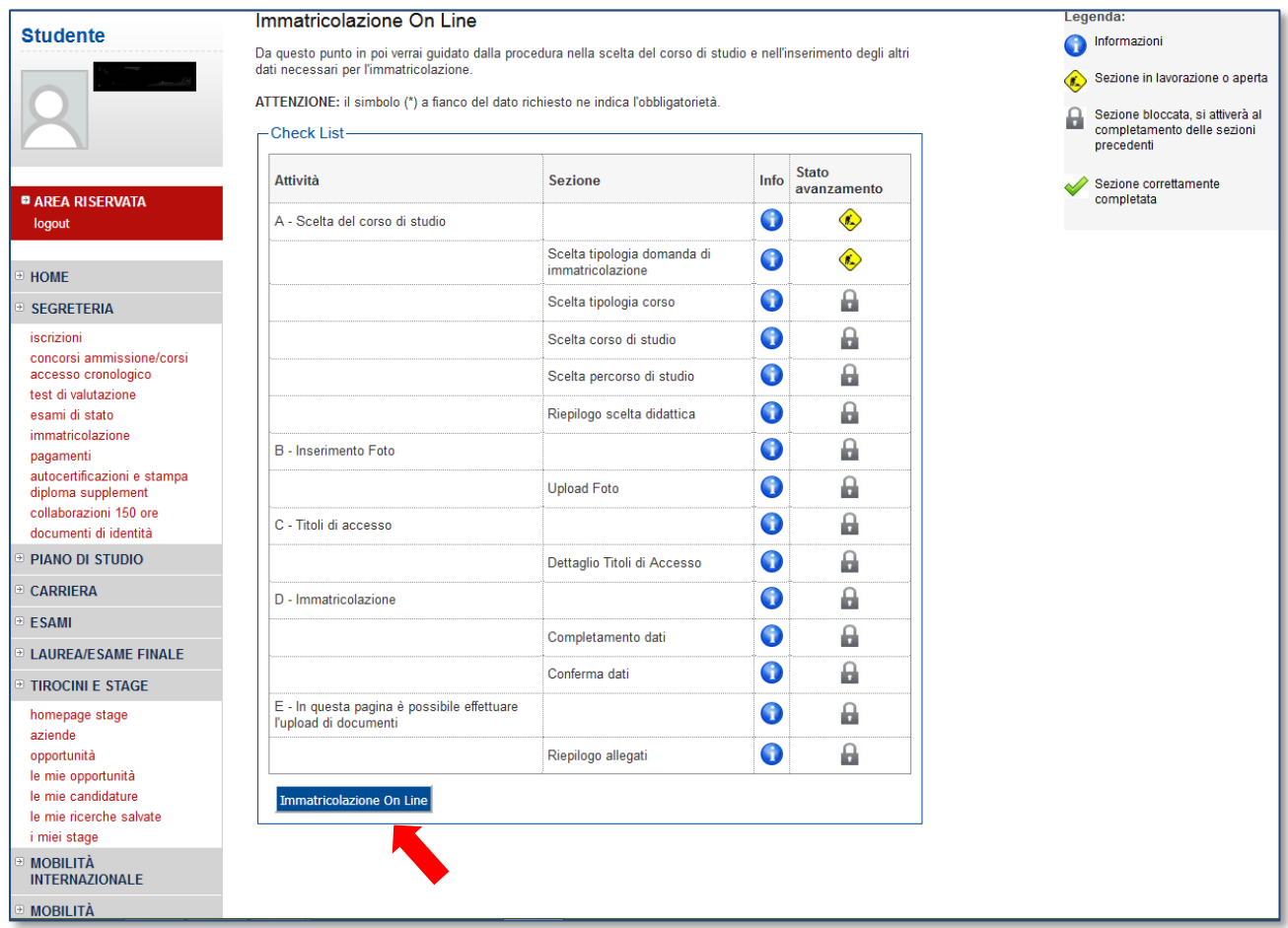

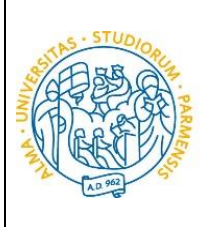

**DI PARMA** 

#### ESSE3

### GUIDA ALL'IMMATRICOLAZIONE ON-LINE CORSI ORD. CRONOLOGICO A.A. 2018/2019

Per prima cosa, scegli la tipologia di domanda che intendi presentare tra quelle disponibili nella sezione **Scelta tipo domanda immatricolazione**.

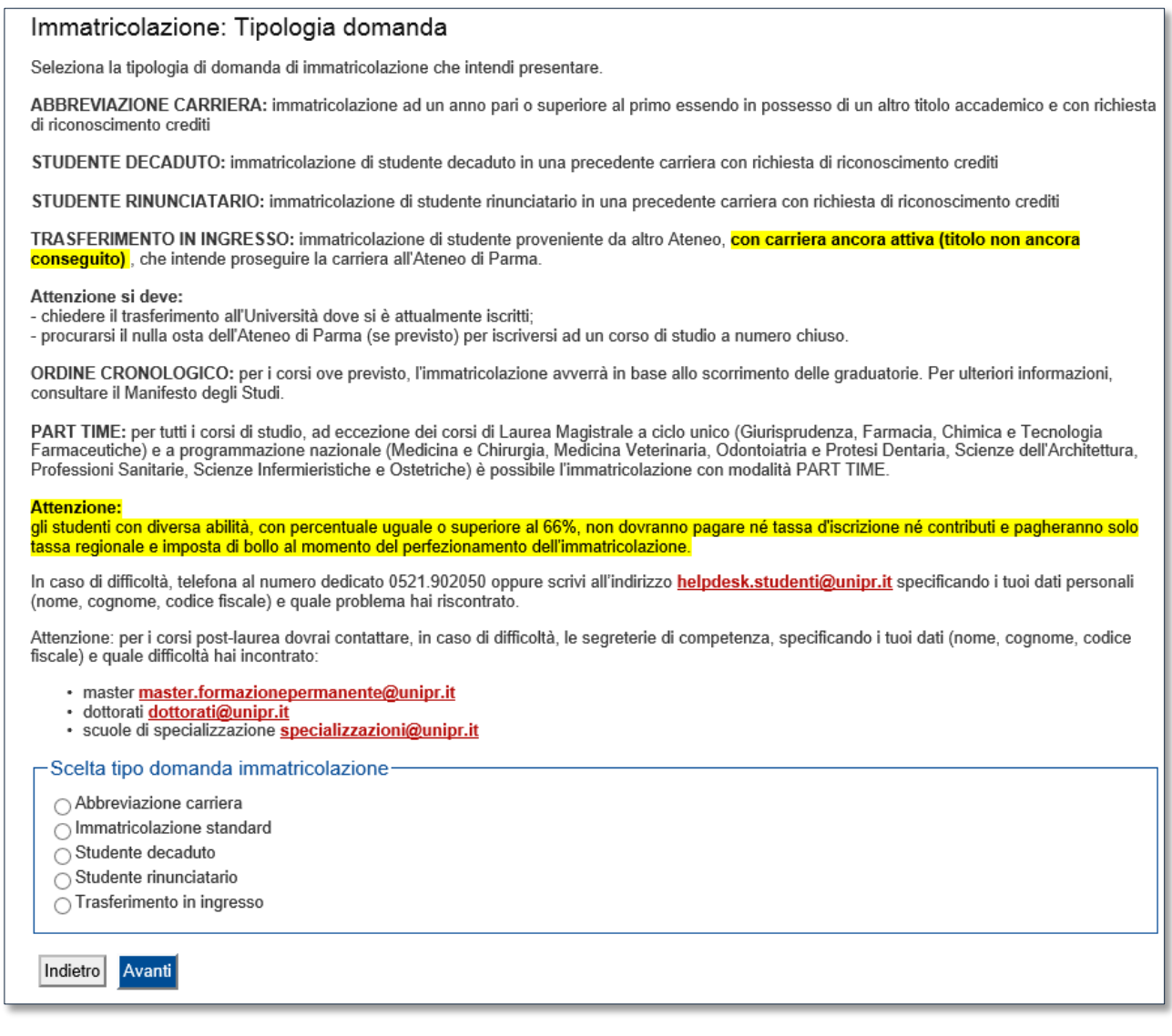

Dopo aver selezionato il tipo di immatricolazione, clicca su **Avanti**.

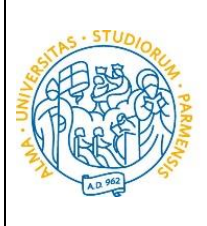

**DI PARMA** 

### GUIDA ALL'IMMATRICOLAZIONE ON-LINE CORSI ORD. CRONOLOGICO A.A. 2018/2019

#### Successivamente, seleziona **la tipologia di corso** (corso di laurea, corso di laurea magistrale o corso di laurea magistrale a ciclo unico).

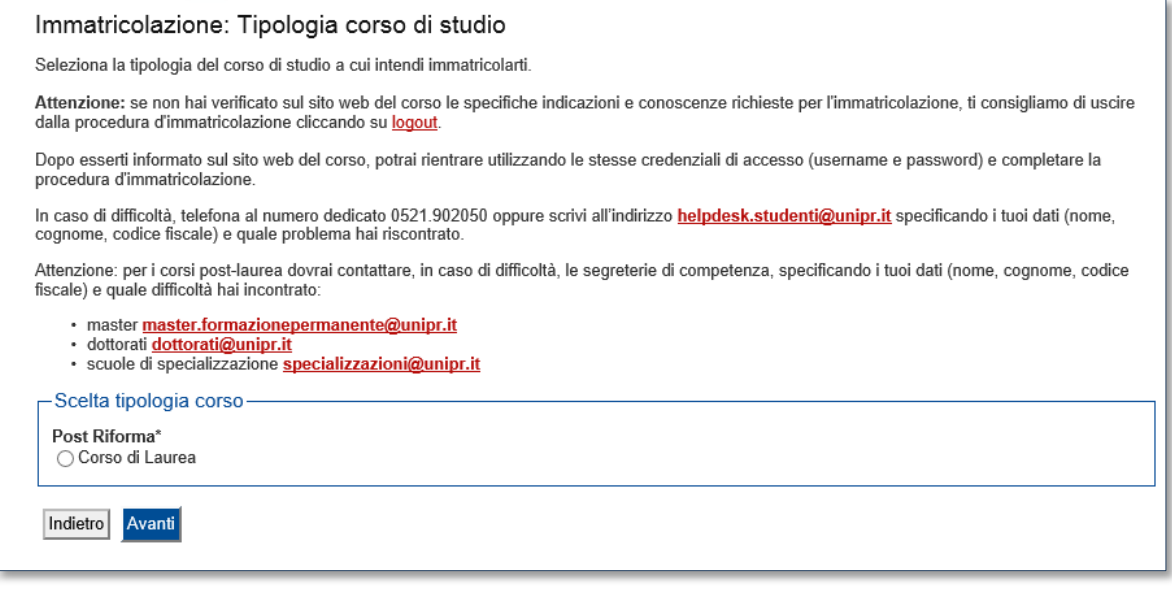

Clicca su **Avanti**.

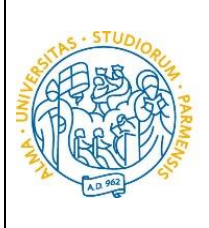

Nella pagina successiva, seleziona il **corso di studio** al quale ti sei prenotato.

**UNIVERSITÀ** 

**DI PARMA** 

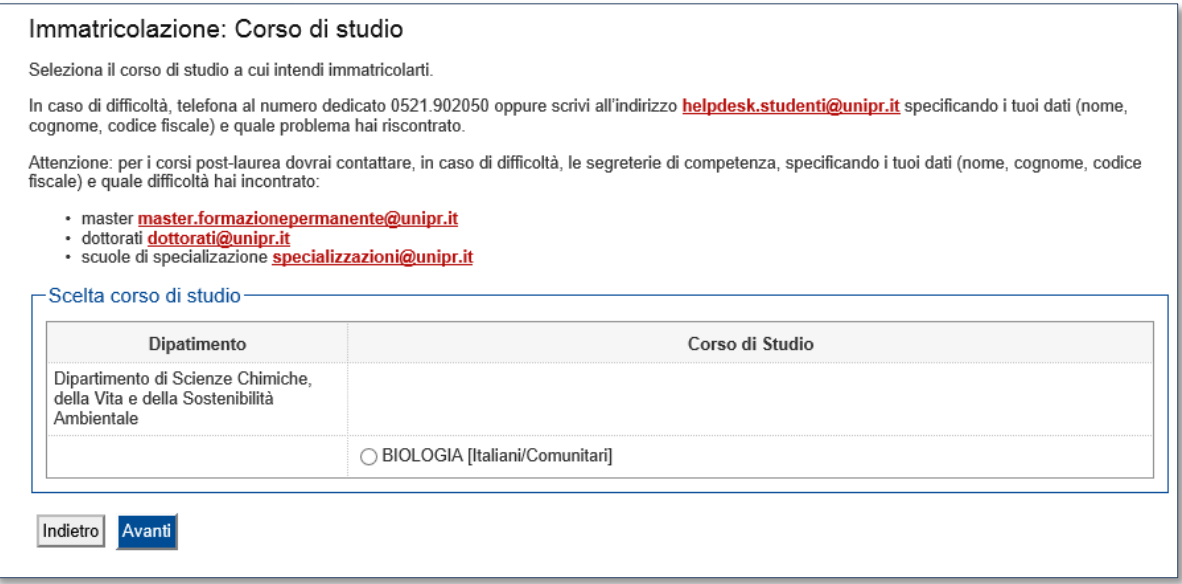

Clicca su **Avanti**.

#### **Conferma** quindi la tua scelta.

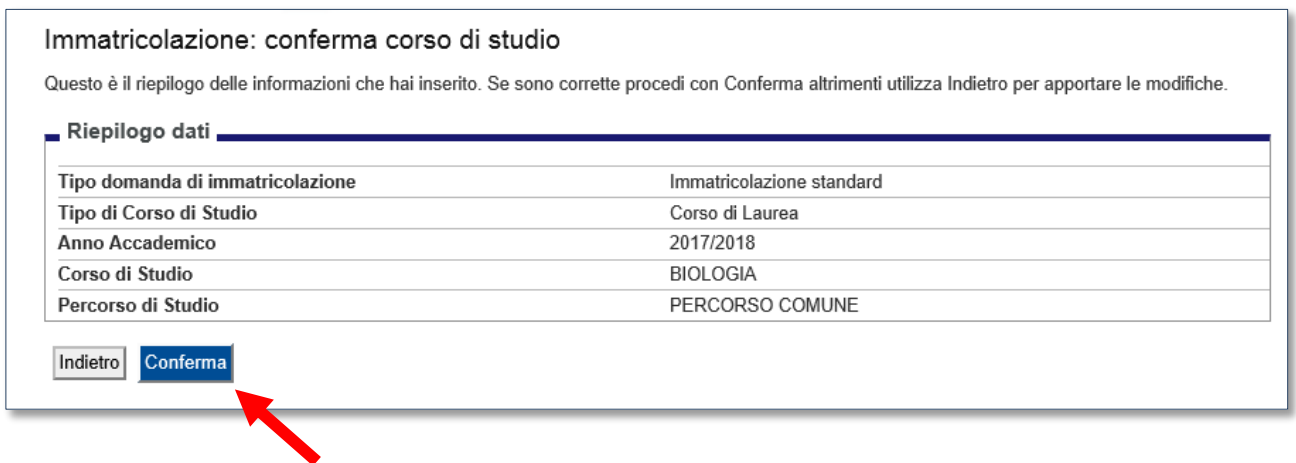

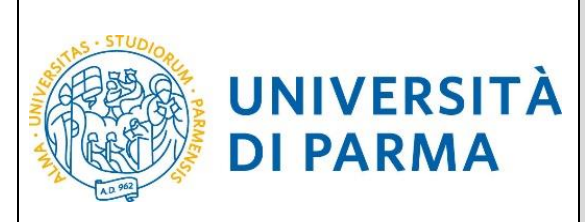

### GUIDA ALL'IMMATRICOLAZIONE ON-LINE CORSI ORD. CRONOLOGICO A.A. 2018/2019

#### <span id="page-22-0"></span>**Inserimento foto**

A questo punto, carica una tua **fototessera** in formato digitale.

La fotografia deve soddisfare i seguenti requisiti:

- **Larghezza minima: 266 pixel**
- Altezza minima: 354 pixel
- Formato: jpeg (estensione .jpg) o bitmap (estensione .bmp)

#### La fotografia deve:

- inquadrare in primo piano il viso e le spalle (il visto deve occupare il 70/80% della foto);
- ritrarre la persona con lo sguardo diretto verso l'obiettivo e gli occhi aperti;
- essere a fuoco e nitida:
- avere un livello ottimale di luminosità e contrasto.

#### Foto personale

Seleziona la foto, in formato tessera, da caricare e premi il pulsante "Upload foto". I formati supportati sono JPEG (estensione .jpg) o Windows Bitmap (estensione .bmp).

La fotografia deve:

- · inquadrare in primo piano il viso e le spalle (il viso deve occupare il 70-80% della foto);
- ritrarre la persona con lo sguardo diretto verso l'obiettivo e gli occhi aperti;
- essere a fuoco e nitida;
- e avere un livello ottimale di luminosità e contrasto;<br>• le dimensioni in pixel devono essere almeno 266x354;
- · la larghezza deve essere 3/4 dell'altezza.

Ti consigliamo di leggere la breve guida sulla qualità della foto fornita dalla Polizia di Stato.

In caso di difficoltà, telefona al numero dedicato 0521.902050 oppure scrivi all'indirizzo helpdesk.studenti@unipr.it specificando i tuoi dati (nome, cognome, codice fiscale) e quale problema hai riscontrato.

Attenzione: per i corsi post-laurea dovrai contattare, in caso di difficoltà, le segreterie di competenza, specificando i tuoi dati (nome, cognome, codice fiscale) e quale difficoltà hai incontrato:

- master <u>master.formazionepermanente@unipr.it</u><br>• dottorati <u>dottorati@unipr.it</u>
- 
- · scuole di specializazione specializzazioni@unipr.it

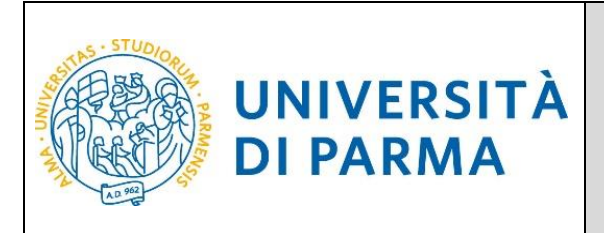

Sul sito web di Ateneo, alla pagina [http://www.unipr.it/studentcard,](http://www.unipr.it/studentcard) è pubblicata la guida all'upload della foto.

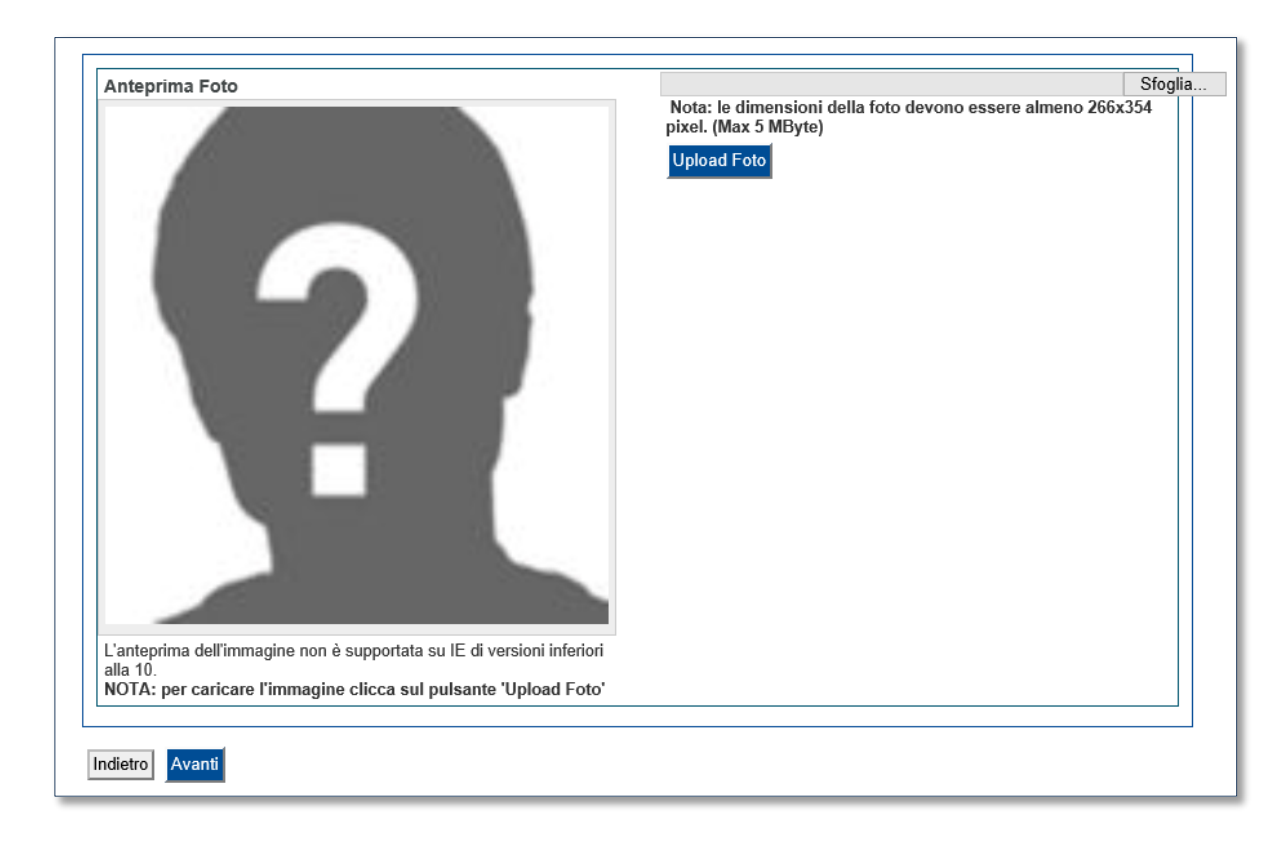

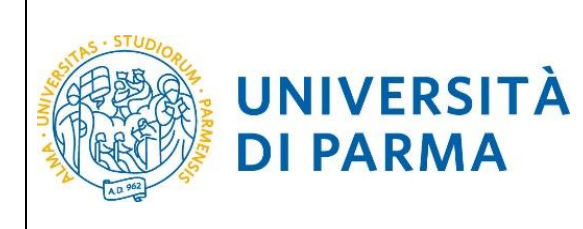

### GUIDA ALL'IMMATRICOLAZIONE ON-LINE CORSI ORD. CRONOLOGICO A.A. 2018/2019

#### <span id="page-24-0"></span>**Titoli di accesso**

Se non lo hai già fatto, inserisci i dati relativi al diploma.

Se, invece, hai già effettuato l'inserimento, a fianco del titolo dichiarato sarà mostrato il simbolo  $\blacklozenge$ 

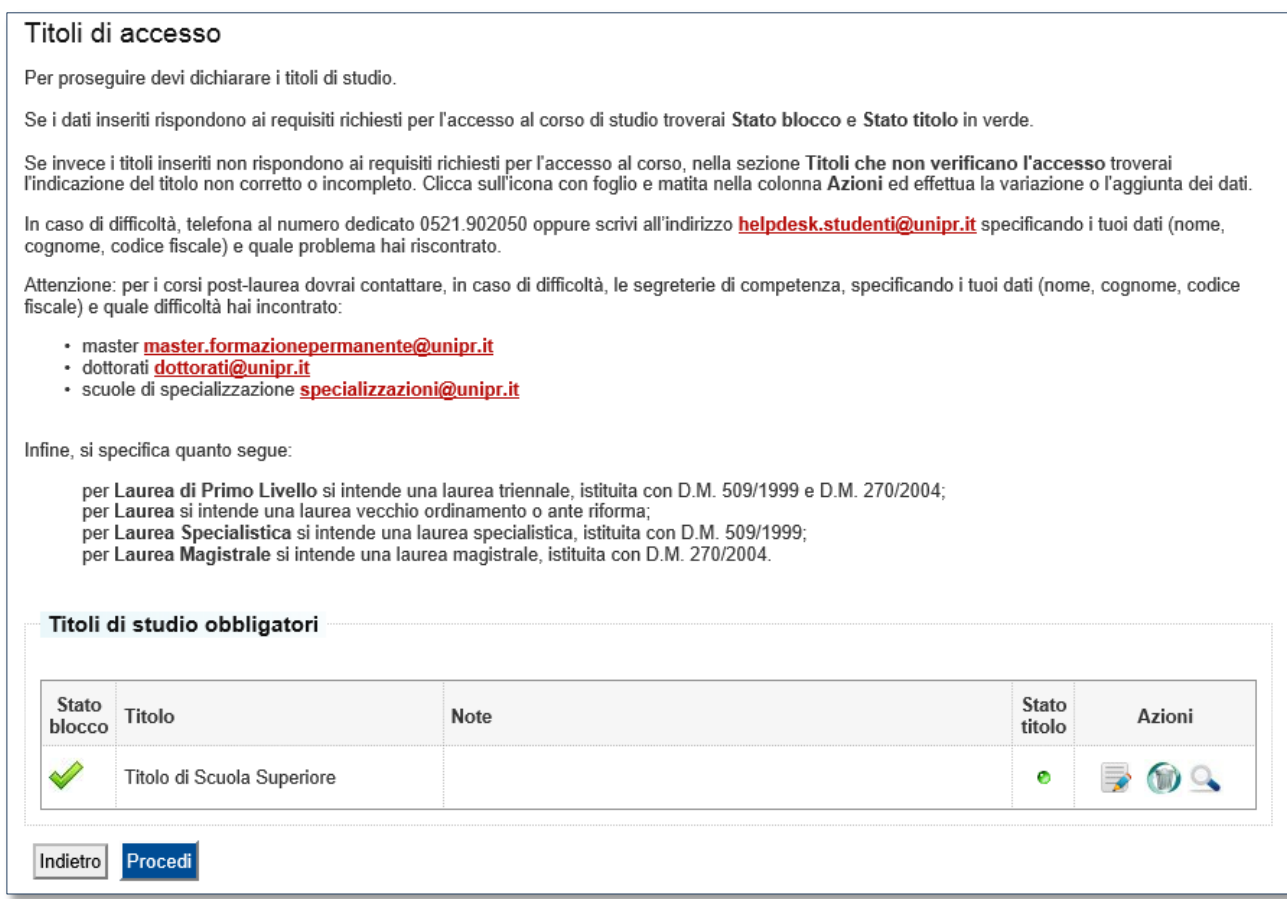

#### Puoi quindi **procedere**.

Procedendo, ti saranno chiesti degli ulteriori dati ai fini dell'immatricolazione:

- la data della prima immatricolazione,
- **I** l'Ateneo di prima immatricolazione,
- un'eventuale disabilità.

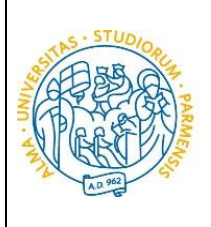

### GUIDA ALL'IMMATRICOLAZIONE ON-LINE CORSI ORD. CRONOLOGICO A.A. 2018/2019

Se il corso di studio a cui ti stai immatricolando prevede la scelta tra la frequenza a tempo pieno e a tempo parziale, nella maschera successiva seleziona la modalità **Full Time** o **Part Time**:

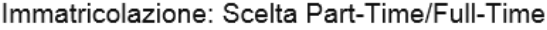

**UNIVERSITÀ** 

**DI PARMA** 

Seleziona la modalità di immatricolazione al Corso di studio.

Se scegli il Part-Time, scarica e compila il modulo A51 (scaricabile da modulistica) di cui dovrai fare l'upload in una delle pagine successive.

La modalità di iscrizione Part-Time permette di distribuire in due anni accademici la frequenza delle attività formative previste in un anno di corso.

In caso di difficoltà, telefona al numero dedicato 0521.902050 oppure scrivi all'indirizzo **helpdesk.studenti@unipr.it** specificando i tuoi dati (nome, cognome, codice fiscale) e quale problema hai riscontrato.

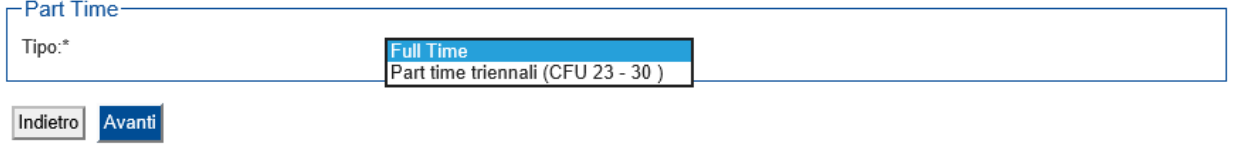

#### Clicca su **Avanti**.

#### A questo punto ti verrà mostrato il **riepilogo finale** delle informazioni inserite.

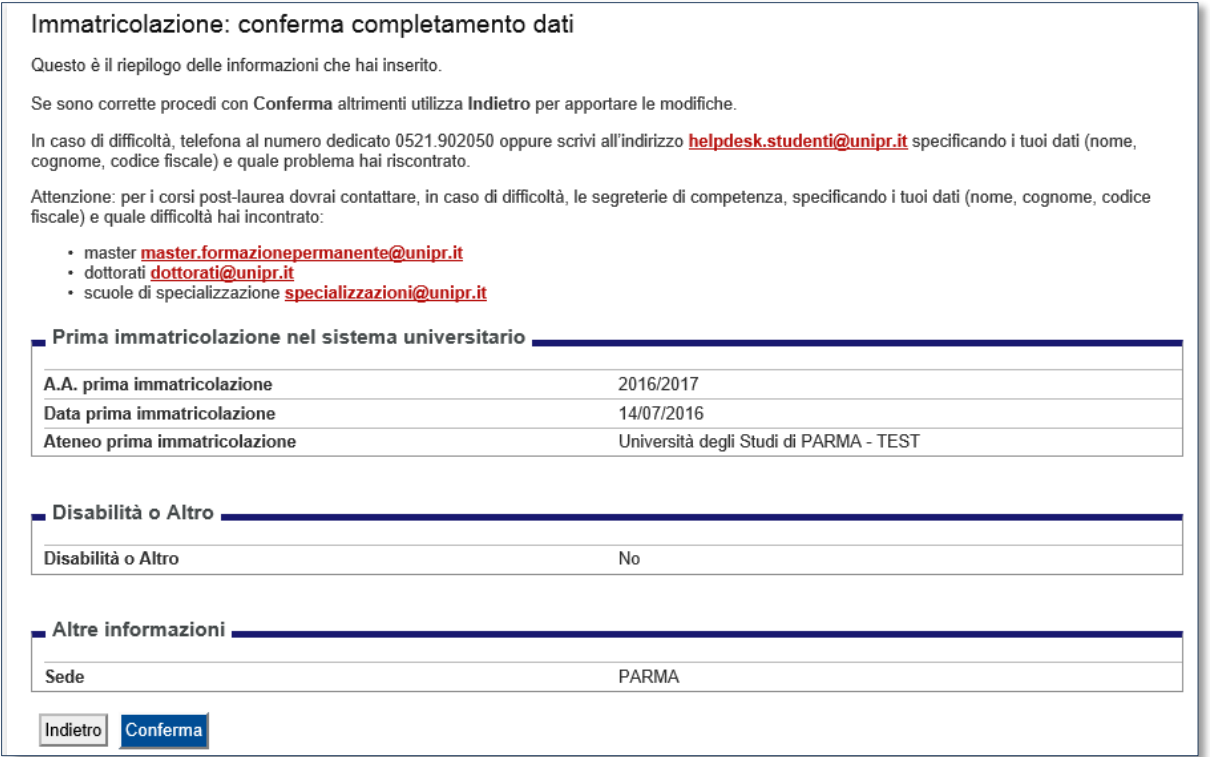

Rev. del 6 luglio 2018 | Codice Documento: S3\_Corsi accesso ord. cronologico | Pagina 26 di 32

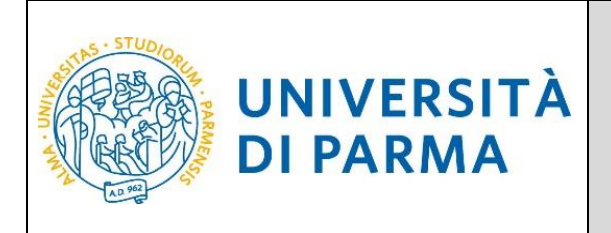

#### ESSE3 GUIDA ALL'IMMATRICOLAZIONE

## ON-LINE CORSI ORD. CRONOLOGICO A.A. 2018/2019

Se i dati inseriti sono corretti, clicca su **Conferma**.

#### <span id="page-26-0"></span>**Upload documenti**

In questa ultima fase della procedura on-line, dovrai allegare la scansione digitale dei documenti necessari al completamento della stessa, ovvero:

- il documento di identità dichiarato nella fase di registrazione;
- il codice fiscale (ad eccezione degli studenti extra comunitari residenti all'estero che non ne sono ancora in possesso).

Ogni tipo di documento che allegherai dovrà corrispondere ad un unico file. I formati supportati sono PDF, Jpeg e Bitmap.

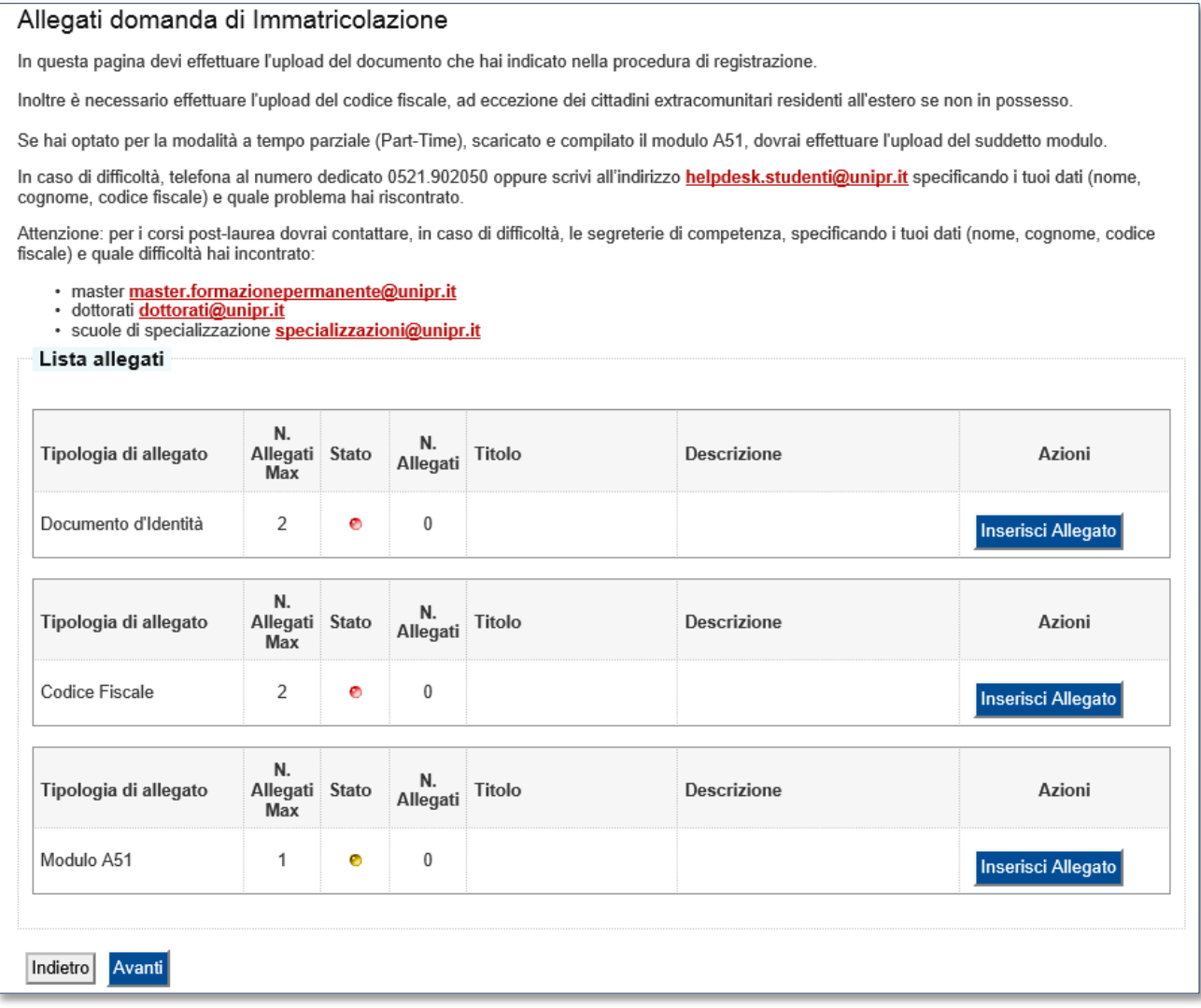

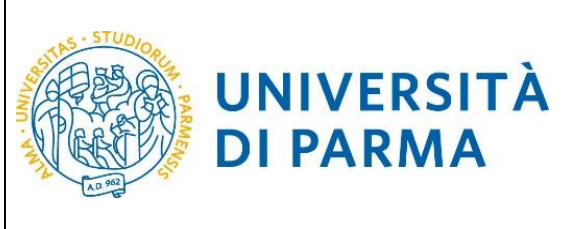

### GUIDA ALL'IMMATRICOLAZIONE ON-LINE CORSI ORD. CRONOLOGICO A.A. 2018/2019

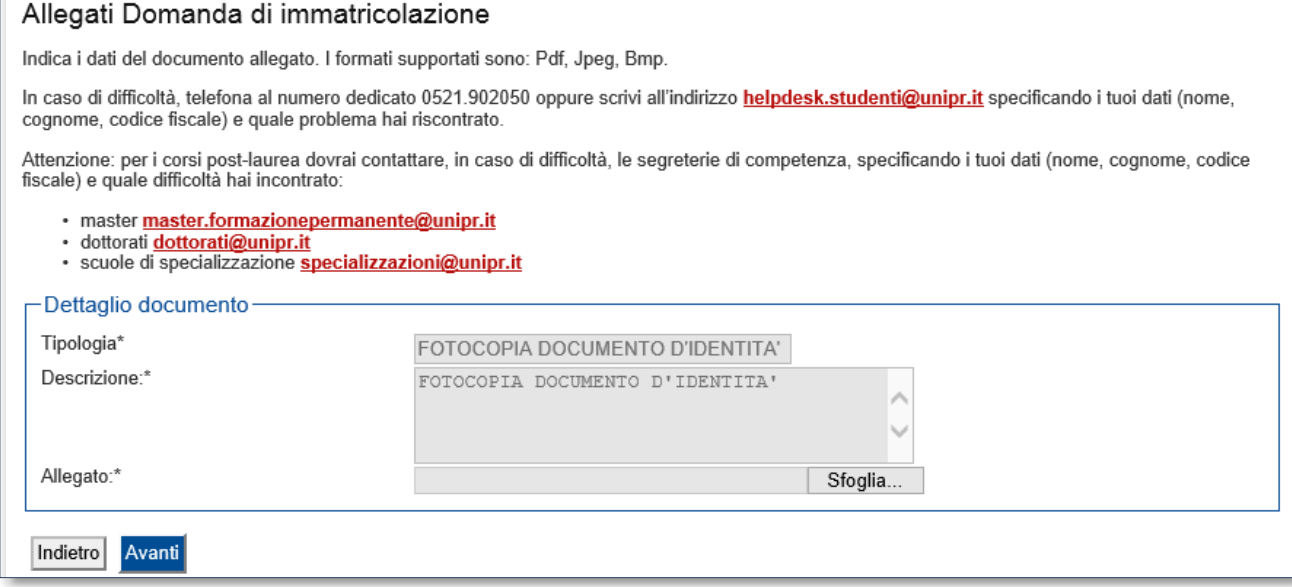

#### L'inserimento dell'allegato sarà mostrato con il pallino verde.

**DI PARMA** 

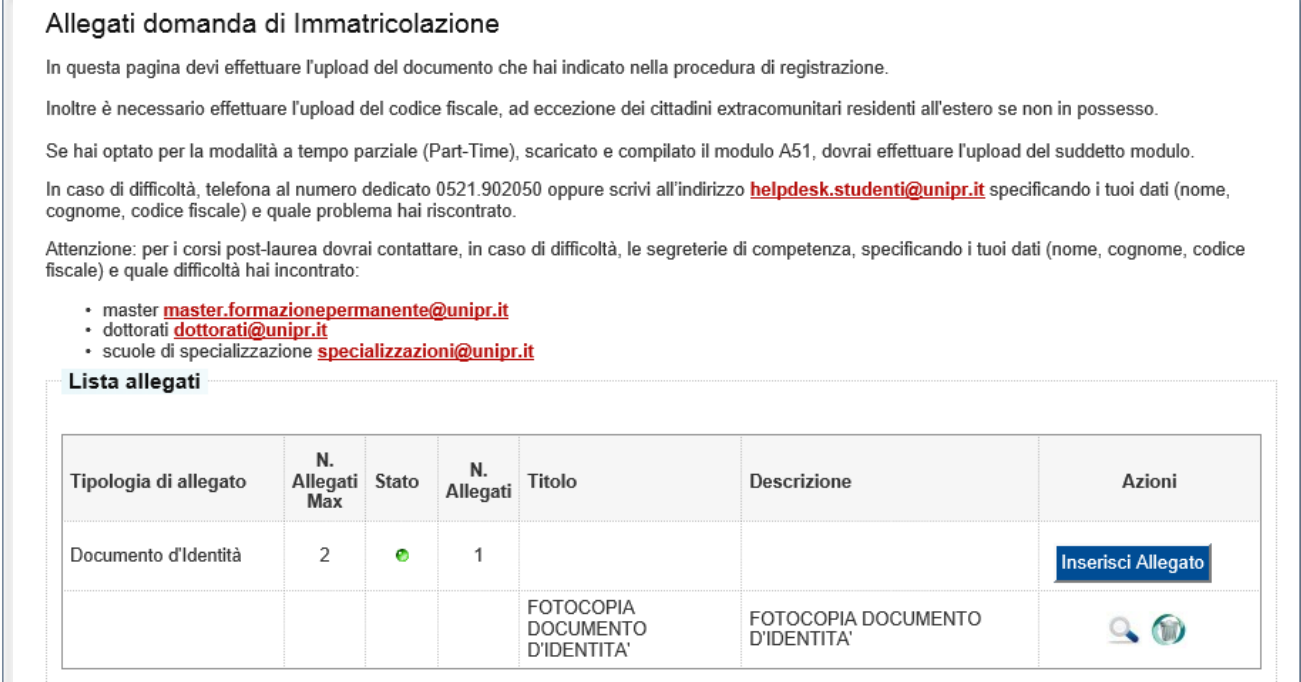

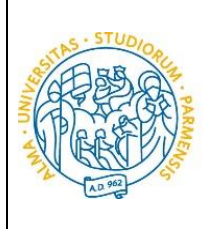

**DI PARMA** 

#### ESSE3 GUIDA ALL'IMMATRICOLAZIONE ON-LINE CORSI ORD. CRONOLOGICO A.A. 2018/2019

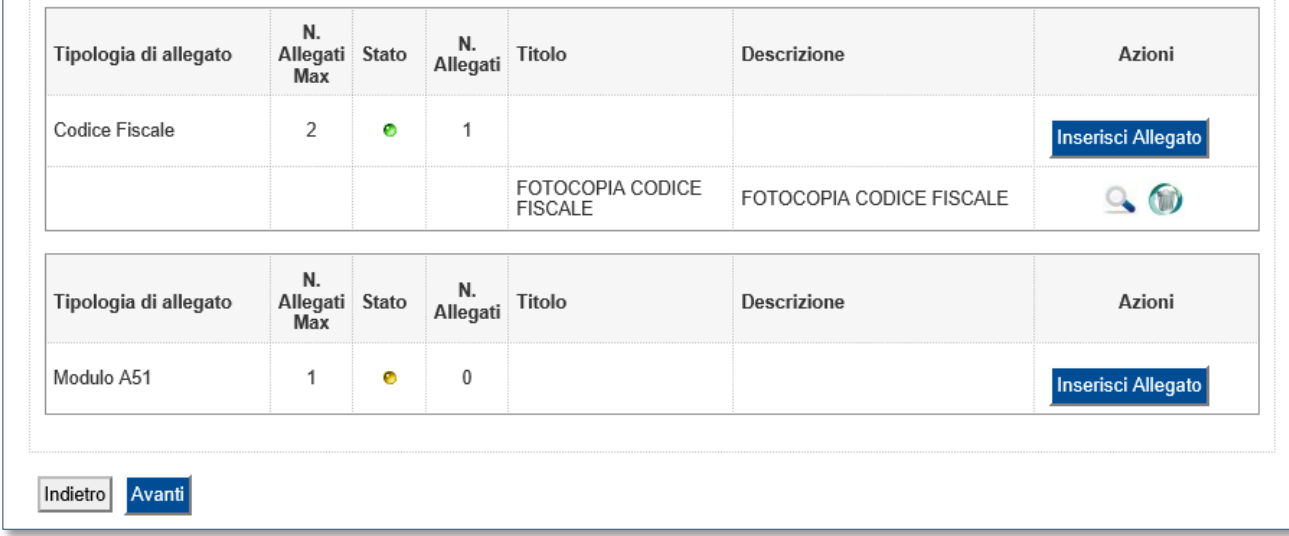

Dopo aver inserito tutti gli allegati richiesti, premi **Avanti** per visualizzare il **Riepilogo finale** delle informazioni inserite e stampare la domanda di immatricolazione comprensiva del bollettino per il versamento della prima rata (tasto **Stampa Domanda**).

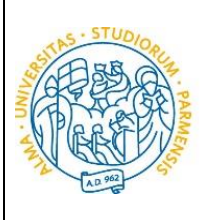

#### GUIDA ALL'IMMATRICOLAZIONE ON-LINE CORSI ORD. CRONOLOGICO A.A. 2018/2019

#### Immatricolazione: riepilogo finale

**UNIVERSITÀ** 

**DI PARMA** 

Hai completato con successo la procedura on line di immatricolazione. Procedi con Stampa domanda per confermare l'immatricolazione. Alla domanda è allegato il bollettino MAV per il pagamento delle tasse d'iscrizione.

Se hai selezionato il Corso di Studio sbagliato, potrai modificarlo cliccando il pulsante Procedi con una nuova immatricolazione.

Potrai effettuare il pagamento del bollettino MAV, senza costi aggiuntivi, presso qualsiasi istituto bancario del circuito nazionale (leggere attentamente le indicazioni riportate sul bollettino stesso). Per pagare on line con carta di credito procedi con Controlla pagamenti.

Al termine della procedura dovrai inviare, via mail, la ricevuta di pagamento e copia della domanda di immatricolazione alla Segreteria di competenza.<br>che, dopo aver effettuato i necessari controlli sui documenti pervenuti matricola e l'attivazione dell'indirizzo di posta di Ateneo, che ti verranno comunicati tramite e-mail.

Per ulteriori informazioni relative alla procedura di immatricolazione/iscrizione e alle tasse consigliamo di consultare il Manifesto degli Studi di Ateneo.

In caso di difficoltà, telefona al numero dedicato 0521.902050 oppure scrivi all'indirizzo helpdesk.studenti@unipr.it specificando i tuoi dati (nome, cognome, codice fiscale) e quale problema hai riscontrato.

Attenzione: per i corsi post-laurea dovrai contattare, in caso di difficoltà, le segreterie di competenza, specificando i tuoi dati (nome, cognome, codice fiscale) e quale difficoltà hai incontrato:

· master master.formazionepermanente@unipr.it

- dottorati dottorati@unipr.it · scuole di specializazione specializzazioni@unipr.it
- Corso di studio.

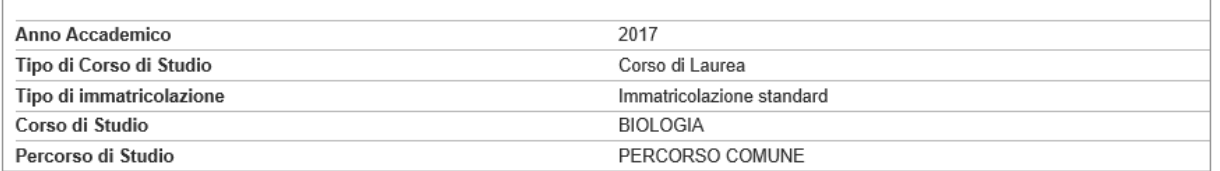

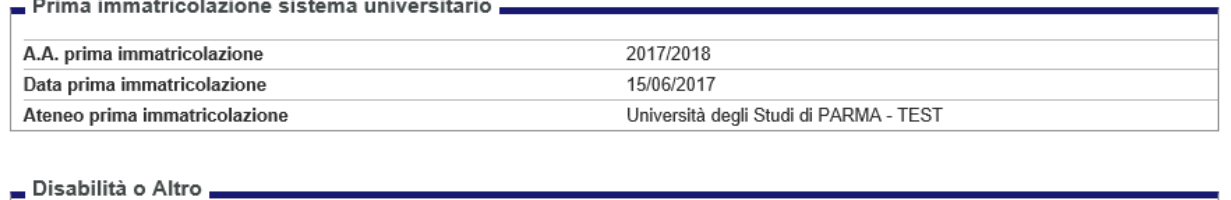

Disabilità o Altro

No

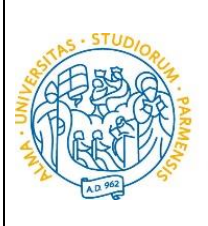

## <span id="page-30-0"></span>**5 ͣfase: invio della documentazione alla segreteria studenti.**

Una volta terminata la procedura on line, dovrai:

**UNIVERSITÀ** 

**DI PARMA** 

- procedere alla stampa della domanda di immatricolazione completandola con data e firma;
- effettuare il pagamento del bollettino allegato alla domanda.

Il pagamento può essere effettuato presso:

- un qualsiasi sportello bancario;
- home banking.

In ogni caso devi conservare la ricevuta di pagamento.

Entro il 6 agosto 2018 dovrai inviare all'indirizzo della segreteria di competenza, reperibile al link [http://www.unipr.it/didattica/info-amministrative/segreterie-studenti,](http://www.unipr.it/didattica/info-amministrative/segreterie-studenti) la scansione digitale dei seguenti documenti:

- la ricevuta del pagamento;
- la domanda di immatricolazione completa di data e firma.

Per maggiori informazioni consulta il Manifesto degli Studi per l'a.a. 2018/2019, disponibile all'indirizzo: <http://www.unipr.it/manifesto-degli-studi>

L'e-mail deve obbligatoriamente riportare nell'oggetto: COGNOME, NOME, CORSO DI STUDIO PRESCELTO.

#### **N.B. La mancata o parziale osservanza di quanto prescritto, determina la definitiva cancellazione dalla graduatoria e successivo scorrimento della stessa al fine di permettere immatricolazioni ad aventi diritto in lista di attesa.**

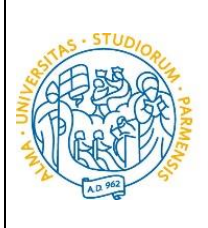

#### <span id="page-31-0"></span>**6 ͣfase: conferma dell'immatricolazione.**

**UNIVERSITÀ** 

**DI PARMA** 

L'Ateneo, dopo aver ricevuto i documenti e la conferma del pagamento da parte dell'Ente Tesoriere, invierà un'e-mail di convalida dell'immatricolazione all'indirizzo da te specificato durante la procedura online, contenente il tuo numero di matricola e l'indirizzo e-mail istituzionale assegnato dall'Università (esempio: [nome.cognome@studenti.unipr.it\)](mailto:nome.cognome@studenti.unipr.it).

Da questo momento in poi, l'indirizzo email [nome.cognome@studenti.unipr.it](mailto:nome.cognome@studenti.unipr.it) diventa il tuo unico canale di comunicazione ufficiale per i rapporti con l'Ateneo, nonché l'username per l'accesso a tutti servizi on-line, in sostituzione del codice numerico a 8 cifre utilizzato in precedenza.

Nell'email di conferma dell'immatricolazione ti verrà anche chiesto di compilare un breve questionario, che ci aiuterà a conoscerti meglio e a migliorare la qualità dei servizi rivolti agli studenti: ti preghiamo di compilarlo con attenzione, non ci vogliono più di 5 minuti di tempo. Grazie!